## คู่มื้อผู้ใช้

© Copyright 2015 HP Development Company, L.P.

Bluetooth เป็นเครื่องหมายการค้าของเจ้าของ ึ กรรมสิทธิ์และใช้งานโดย Hewlett-Packard Company ภายใต้ ใบอนญาตใช้งาน Corel เป็น เครื่องหมายการค้าจดทะเบียนของ Corel Corporation หรอื Corel Corporation Limited สำหรับสิทธิบัตร DTS ดู <http://patents.dts.com> ผลิตภายใต้ใบ อนุญาตใช้งานจาก DTS Licensing Limited DTS, Symbol & DTS และ Symbol รวมกันเป็น เครื่องหมายการค้าจดทะเบียน และ DTS sound + เป็น เครื่องหมายการค้าของ DTS, Inc. © DTS, inc สงวน ลิขสิทธิ์ทั้งหมด ENERGY STAR เป็นเครื่องหมายจด ทะเบียนที่ครอบครองโดยรัฐบาลของสหรัฐอเมริกา © 2012 Google Inc. สงวนลิขสิทธิ์ Google และ Google Play เป็นเครื่องหมายการค้าของ Google Inc. โลโก้ SD เป็นเครื่องหมายการค้าของเจ้าของกรรมสิทธิ์

ข้อมูลที่ระบุในที่นี้อาจมีการเปลี่ยนแปลงโดยไม่จำเป็นต้อง แจ้งให้ทราบล่วงหน้า การรับประกันสำหรับผลิตภัณฑ์และ บริการของ HP ระบุไว้อย่างชัดเจนในใบรับประกันที่ ให้มา ่ ิ พร้อมกับผลิตภัณฑ์และบริการดังกล่าวเท่านั้น ข้อความ ในที่นี้ไม่ถือเป็นการรับประกันเพิ่มเติมแต่อย่างใด HP จะ ไม่รับผิดชอบต่อข้อผิดพลาดทางเทคนิคหรือภาษาหรือ การละเว้นข้อความในที่นี้

พิมพ์ครั้งที่หนึ่ง: เมษายน 2015

หมายเลขเอกสาร: 818960-281

#### **ประกาศเกี ่ยวกับผȡิตภัณฑ์**

เอกสารนี้อธิบายเกี่ยวกับคุณสมบัติทั่วไปที่มีอยู่ใน ้คอมพิวเตอร์ โดยส่วนใหญ่ คุณลักษณะบางอย่างอาจไม่ พร้อมใช้งานบนแท็บเล็ตของคุณ

#### **เงื่อนไขสำหรับซอฟต์แวร์**

หากคุณติดตั้ง คัดลอก ดาวน์โหลด หรือใช้งาน ้ ผลิตภัณฑ์ซอฟต์แวร์ ใดๆ ที่ติดตั้งไว้ล่วงหน้าในแท็บเล็ต เครื่องนี้ แสดงว่าคุณตกลงที่จะปฏิบัติตามเงื่อนไขของ ข้อตกลงการอนุญาตใช้งานสำหรับผู้ใช้ (EULA) ของ HP หากคุณไม่ยอมรับเงื่อนไขของใบอนุญาตใช้งาน วิธีแก้ ไข เพียงอย่างเดียวที่คุณจะทำได้ก็คือ ส่งคืนผลิตภัณฑ์ ทั้งหมดที่ไม่ได้ใช้งาน (ฮาร์ดแวร์และซอฟต์แวร์) ่ ภายใน 14 วันเพื่อขอรับเงินคืน โดยจะต้องเป็นไปตาม นโยบายการคืนเงินของผู้จัดจำหน่ายของคุณ

สำหรับข้อมูลเพิ่มเติมใด ๆ หรือคำขอให้ทำการคืนเงินตาม ราคาคอมพิวเตอร์ทั้งหมด โปรดติดต่อผู้จัดจำหน่ายของ Ȁณุ

# สารบัญ

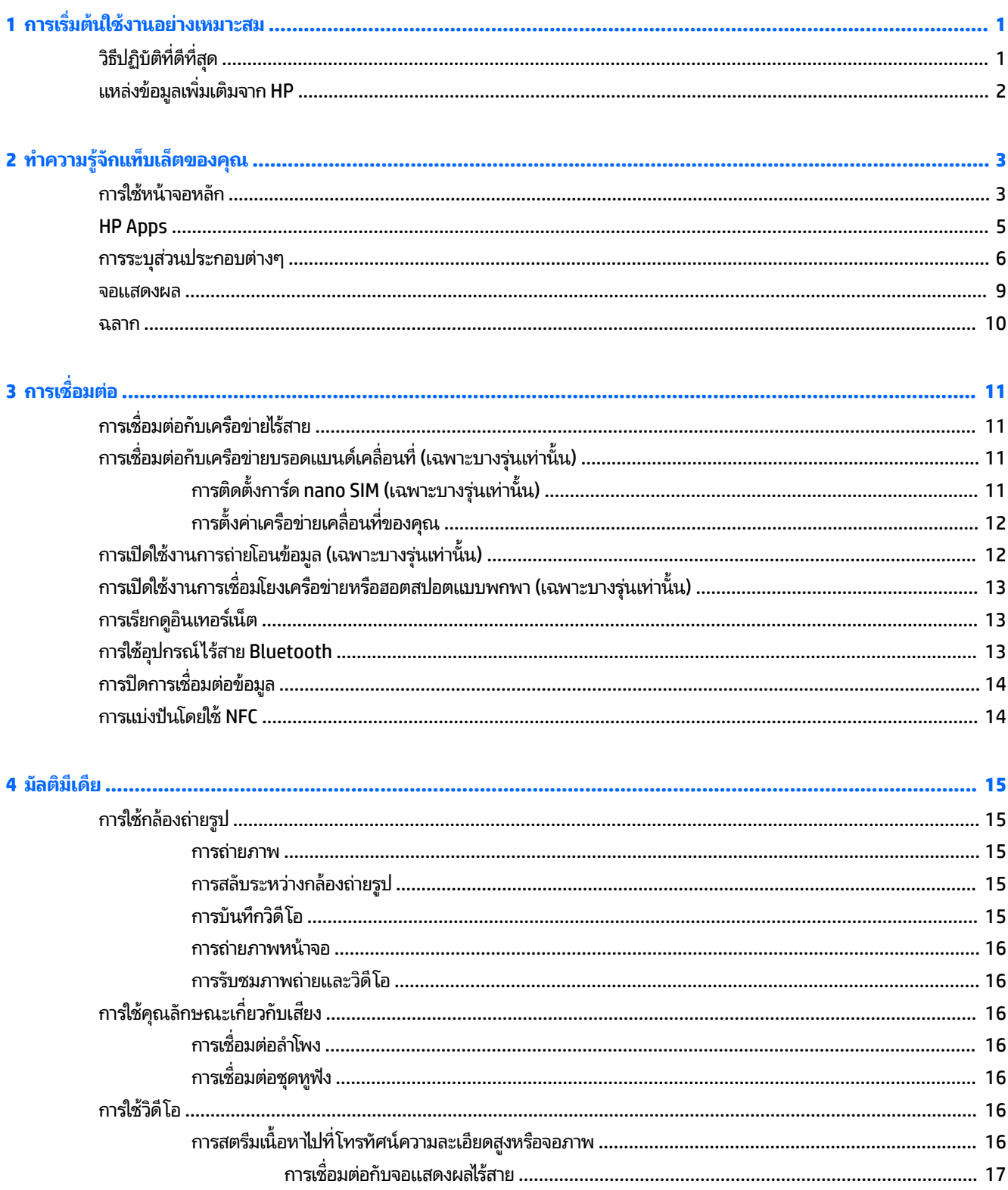

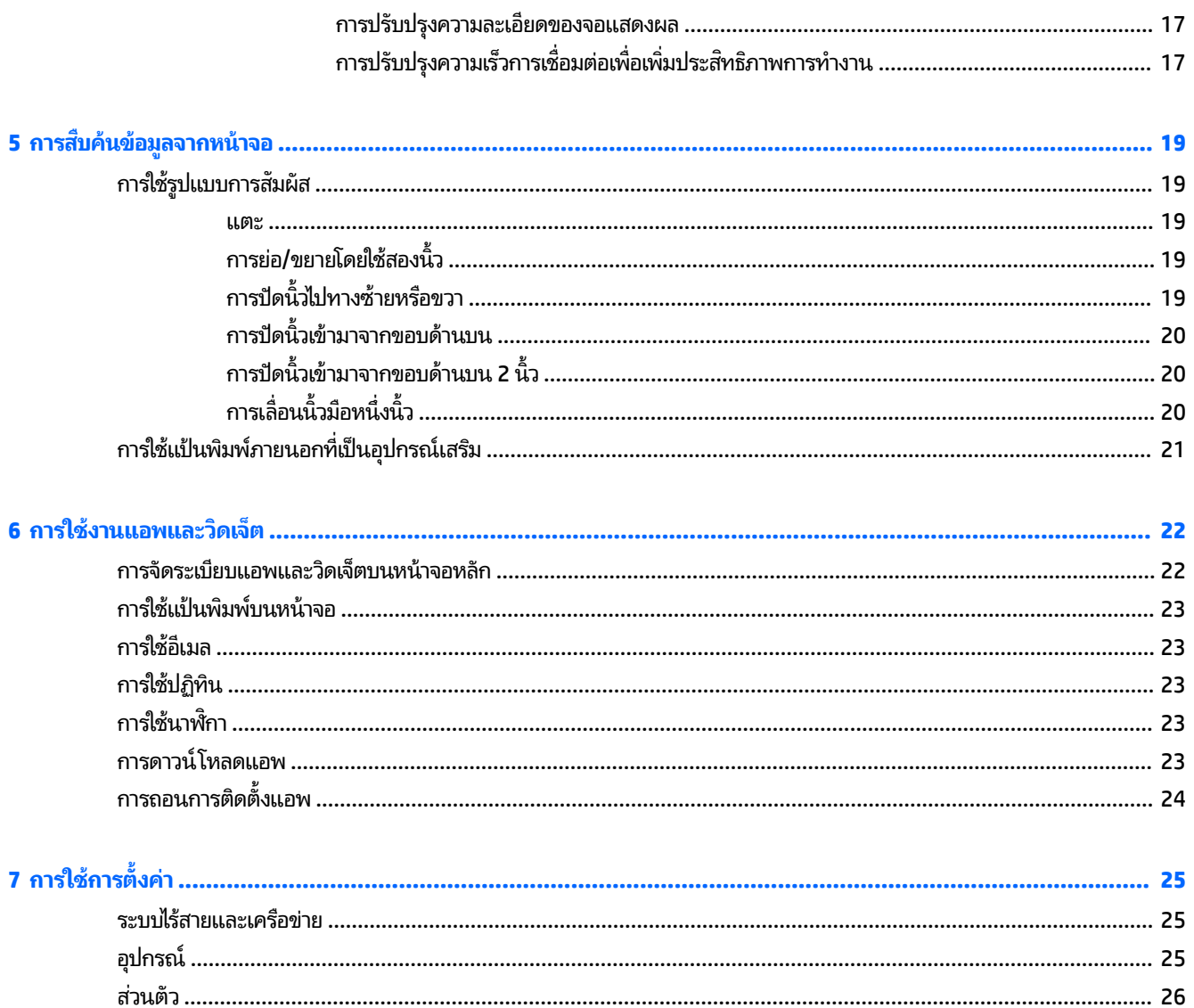

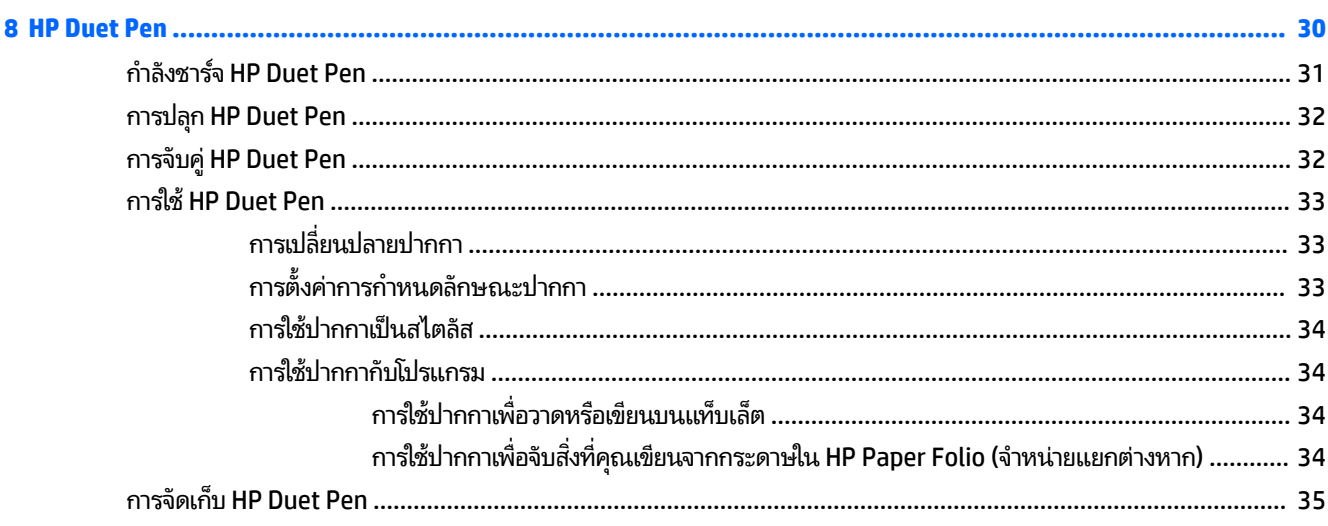

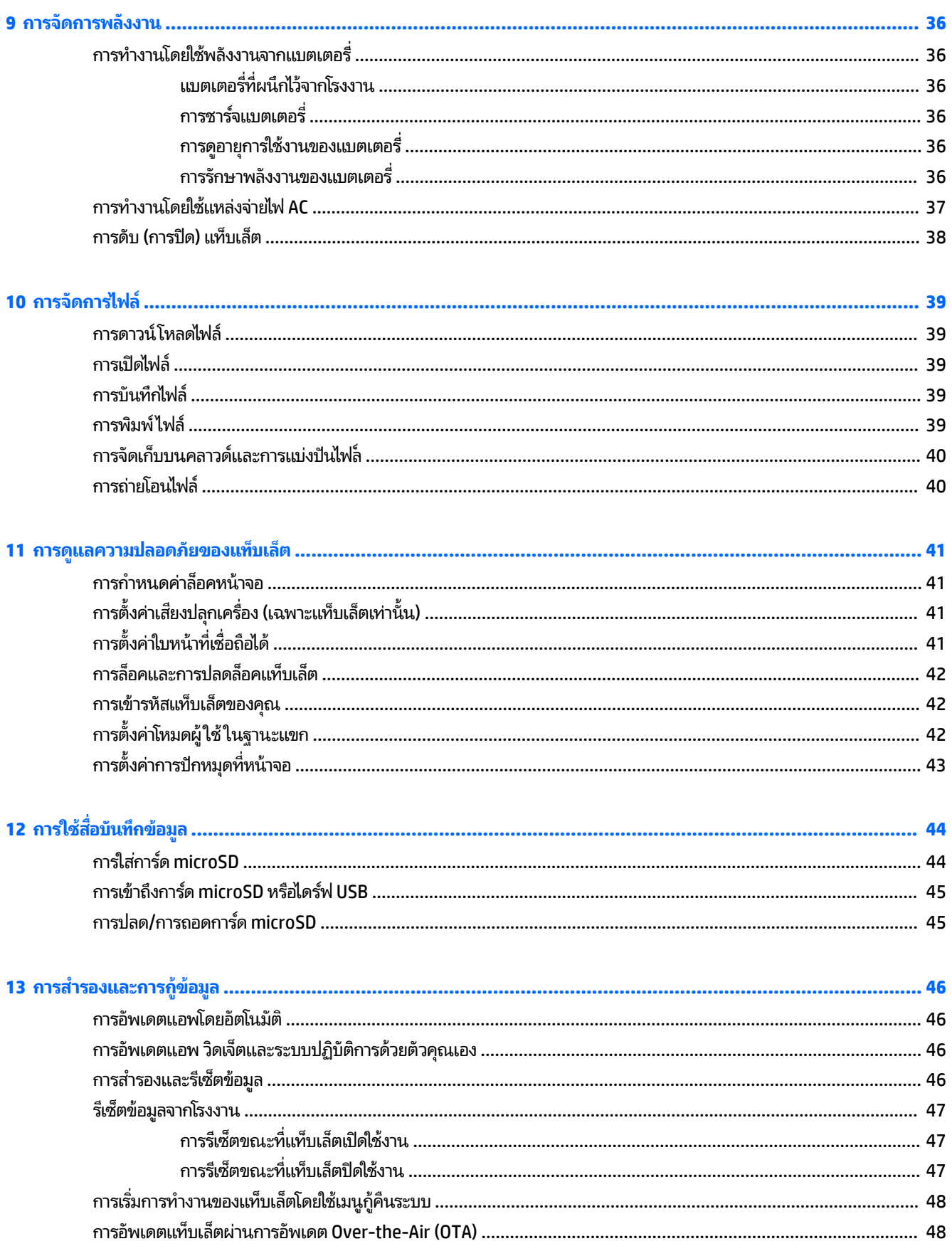

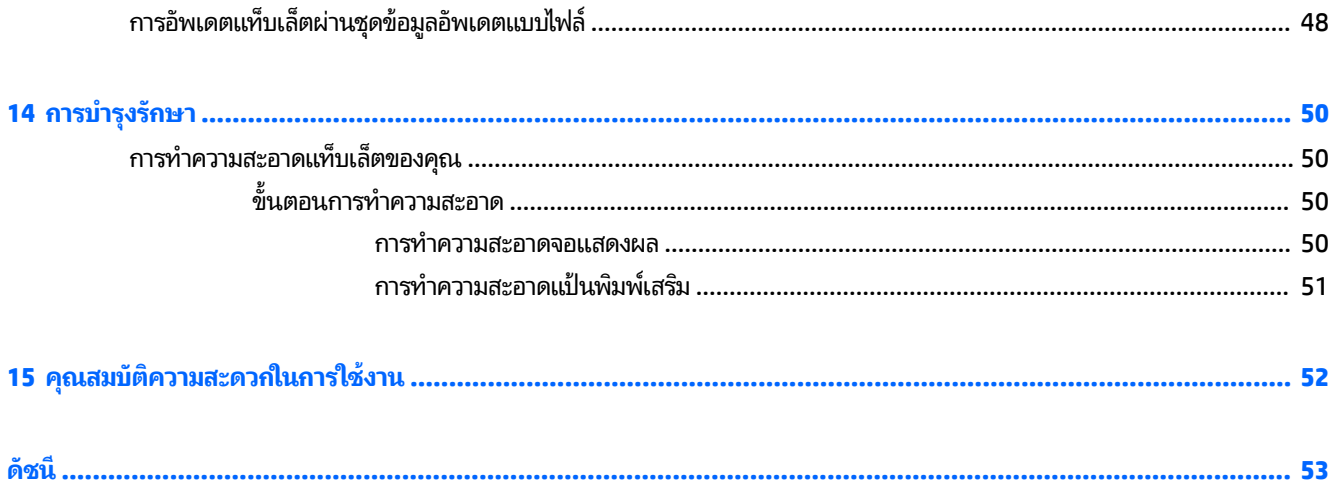

# <span id="page-6-0"></span>**1 การเร ิ มต่ ้นใชงานอย ้ างเหมาะสม ่**

- **หมายเหตุ:** ตรวจสอบคำแนะนำในการใช้งานเบื้องต้นได้จากคู่มือ*เริ่มใช้งานอย่างย่อ*ที่จัดมาให้ ในกล่องพร้อมกับแท็บเล็ตของคุณ
- ี<mark>สิ่งสำคัญ:</mark> ก่อนการใช้แท็บเล็ตในครั้งแรกให้เชื่อมต่อแท็บเล็ตกับแหล่งจ่ายไฟภายนอก จากนั้นชาร์จแบตเตอรี่เป็นเวลาอย่างน้อย ่ 15 นาที

**หมายเหตุ:** หากคุณจะใช้ HP Duet Pen ให้ชาร์จปากกานี้อย่างน้อย 2 ชั่

เริ่มใช้งานแท็บเล็ต โดยปฏิบัติตามคำแนะนำต่อไปนี้

- ี**1.** หลังจากชาร์จแบตเตอรี่ และในขณะที่ภาพของแบตเตอรี่ปรากฏขึ้นบนหน้าจอให้เปิดแท็บเล็ตโดยกดปุ่มเปิด/ปิดค้างไว้ ประมาณ 2 วินาทีจนกว่าโลโก้ HP จะปรากฎขึ้น
	- สิ่<mark>งสำคัญ:</mark> หากภาพแบตเตอรี่ไม่ปรากฏขึ้นบนหน้าจอให้กดปุ่มเปิด/ปิดสั้น ๆ เพื่อแสดงภาพ จากนั้นกดปุ่มเปิดปิดค้างไว้ **่** จนกว่าโลโก้ HP จะปรากฏขึ้น

ครั้งแรกที่เปิดแท็บเล็ต คุณจะเห็นหน้าจอต้อนรับ ่

- **2.** ทำตามคำแนะนำบนหน้าจอเพื่อ :
	- ้เลือกภาษา
	- เลือกเพื่อเปิดใช้งานหรือปิดใช้งานการเข้ารหัส การเข้ารหัสให้การปกป้องเพิ่มเติมหากแท็บเล็ตถูกขโมย คุณสามารถ เลือกที่จะเข้ารหัสข้อมูลทั้งหมดของคุณ รวมทั้งบัญชี ข้อมูลแอพ เพลง และสื่ออื่นๆ ทั้งหมด และข้อมูลที่ดาวน์โหลด หากคุณเข้ารหัสแท็บเล็ตไว้ คุณจะต้องกรอก PIN/รหัสผ่านเพื่อถอดรหัสแท็บเล็ตทุกครั้งที่มีการเปิดใช้งาน

**ข้อควรระวัง: ไม่สามารถย้อนขั้นตอนการเข้ารหัสได้ จะต้องรีเซ็ตข้อมูลจากโรงงานซึ่งจะเป็นการลบข้อมูลทั้งหมด** ของคุณ

- เชื่อมต่อกับเครือข่ายไร้สาย
- -<br>จับคู่ HP Duet Pen หากคุณไม่ ได้จับคู่ปากกาในระหว่างการตั้งค่าครั้งแรก คุณสามารถจับคู่ ในภายหลัง สำหรับข้อมูล เพิ่มเติมเกี่ยวกับปากกา โปรดดู <u>การจับคู่ [HP Duet Pen](#page-37-0) ในหน้า 32</u>

### **วิธปฏี ิบัติท ี ่ด ี ท ี ่สด ุ**

เราขอแนะนำให้คุณทำตามขั้นตอนต่อไปนี้เพื่อรับประโยชน์สูงสุดจากการลงทุนอันชาญฉลาด:

- เชื่อมต่อแท็บเล็ตกับเครือข่ายแบบไร้สาย หากคุณยังไม่ได้ดำเนินการดังกล่าวโปรดดูรายละเอียดใน <u>การเชื่อมต่อ ในหน้า 11</u>
- ี ทำความคุ้นเคยกับฮาร์ดแวร์และซอฟต์แวร์ ในแท็บเล็ต สำหรับข้อมูลเพิ่มเติม ดู <u>ทำความรู้จักแท็บเล็ตของคุณ ในหน้า 3</u> <u>และ การใช้งานแอพและวิดเจ็ตในหน้า 22</u>
- อัพเดตหรือซื้อซอฟต์แวร์ป้องกันไวรัสจากร้าน Google Play™ (เฉพาะบางรุ่นเท่านั้น)
- **หมายเหตุ:** คุณอาจพบ Marketplace App ออนไลน์แบบอื่นบนแท็บเล็ตบางรุ่น
- กำหนดค่าล็อคหน้าจอสำหรับแท็บเล็ต โปรดด[ูการดแลȀวามปลอดภ](#page-46-0) ู ัยของแทบเล ็ ต็ ในหนา้ 41

## <span id="page-7-0"></span>**แหȡงข่ อม ้ ู ȡเพิ ่มเติมจาก HP**

หากต้องการค้นหารายละเอียดเกี่ยวกับผลิตภัณฑ์ ข้อมูลแสดงวิธีการ และข้อมูลอื่นๆ โปรดใช้ตารางนี้

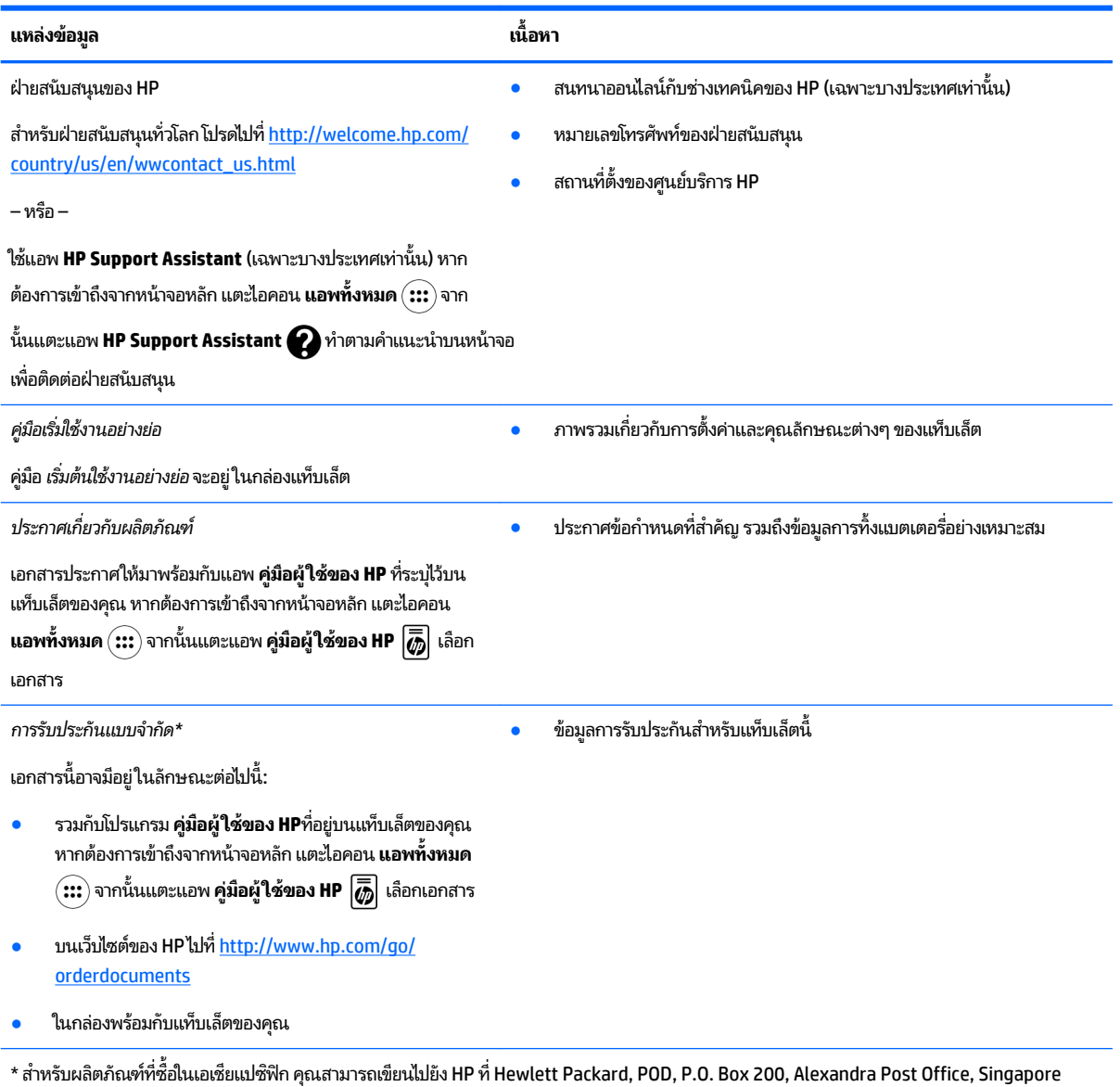

911507 ระบุชื่อผลิตภัณฑ์ของคุณ และชื่อของคุณ หมายเลขโทรศัพท์ และที่อยู่ทางไปรษณีย์

# <span id="page-8-0"></span>**2 ทำความรู้จักแท็บเล็ตของคุณ**

## **การ ใชหน ้ ้ าจอหȡัก**

หน้าจอหลักคือศูนย์กลางที่คุณสามารถปรับแต่งข้อมูล สื่อ และโปรแกรมที่คุณต้องการเข้าถึงอย่างรวดเร็ว

กดเลือกไอคอนเพื่อดำเนินการตามที่แจ้งในตาราง

 $\ddot{\Xi}$  ทมายเหตุ: ไอคอนบนหน้าจอหลักและรูปลักษณ์ของหน้าจอหลักอาจแตกต่างกัน **ไอȀอน คำอธิบาย แอพทั้งหมด—**แสดงรายการแอพทั้งหมด  $\textcircled{\tiny{}}$ **วิดเจ็ต—**แสดงรายการวิดเจ็ตทั้งหมด K เมื่อต้องการดูวิดเจ็ตทั้งหมด แตะค้างไว้บนหน้าจอหลักจนกระทั่งไอคอน **วิดเจ็ต = ��** แสดง จากนั้นแตะ เลอกไอȀอน ื **วิดเจ็ต ย้อนกลับ—**เปิดหน้าจอก่อนหน้า **หน้าหลัก—เ**ปิดหน้าจอหลัก ดูหน้าจอหลักด้านซ้ายหรือขวาโดยกวาดนั้วไปทางซ้ายหรือขวา  $\epsilon$ กลับไปที่หน้าจอหลักอย่างรวดเร็วโดยแตะไอคอน **หน้าจอหลัก**  $\epsilon$ **ภาพรวม**—เปิดรายการแอพที่ใช้งานเมื่อเร็วๆ นี้ ่ П  $\bullet$  กดเลือกแอพเพื่อเปิดใช้งาน ิ ลบแอพจากรายการโดยกวาดนิ้วไปทางซ้ายหรือขวา **หมายเหตุ:** สำหรับบางแอพ คุณสามารถแตะ **X** ที่ด้านบนขวาของหน้าจอแอพเพื่อปิดแอพ **การต้งค่า**—อนุญาตให้คุณเชื่อมต่อกับเครือข่าย กำหนดค่าปรับแต่ง และค้นหาข้อมูลเกี่ยวกับแท็บเล็ตของ ¤ Ȁณุ การแสดงผลการตั้งค่า: ▲ แตะไอȀอน **แอพทั ้งหมด** จากนันแตะไอȀอน ้ **การตั ้งȀา่** – หรอื – กวาดนิ้วลงจากขอบด้านบนสองครั้ง จากนั้นแตะไอคอน **การตั้งค่า**  $\ddot{\cdot}$ **เมนู—**แสดงรายการตัวเลือกเพิ่มเติมที่สัมพันธ์กับกิจกรรมปัจจุบันของคุณ เมนูจะช่วยให้เข้าถึงข้อมูลความ ช่วยเหลือสำหรับการดำเนินการบางอย่างและแอพบางแอพ **การแจ้งเตือน**—แสดงเป็นไอคอนแบบต่างๆ ที่ด้านบนสุดของหน้าจอเพื่อแจ้งให้คุณทราบว่ามีข้อความหรือ เหตุการณ์ใหม่

<span id="page-9-0"></span>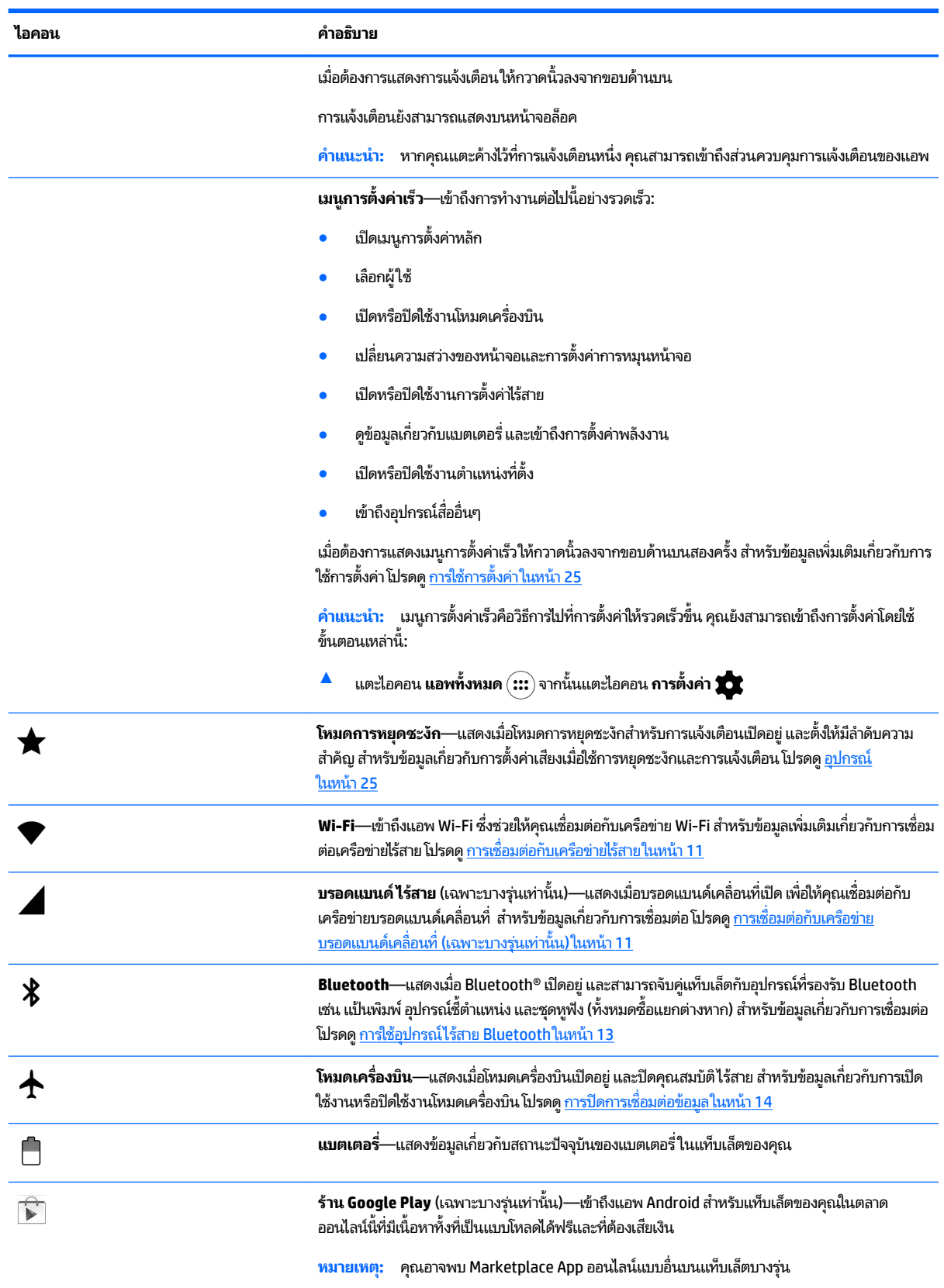

<span id="page-10-0"></span>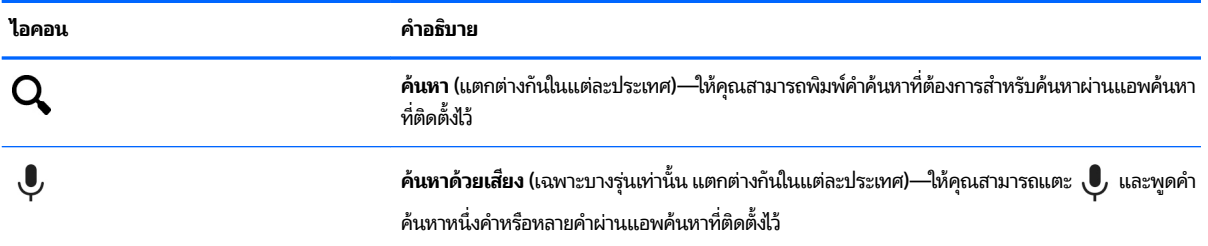

### **HP Apps**

แทบเล ็ ตของȀ ็ ณอาจม ุ บางแอพต ี อไปน ่ ี ้หรอเล ื อกแอพเหล ื าน่ ี ้จากราน้ Google Play (เฉพาะบางรุนเท ่ าน่ ัน้ )

**หมายเหตุ:** คุณอาจพบ Marketplace App ออนไลน์แบบอื่นบนแท็บเล็ตบางรุ่น

หากต้องการเลือกแอพเหล่านี้ ให้แตะไอคอน **แอพทั้งหมด** (**:::**) และแตะ HP App ที่คุณต้องการ

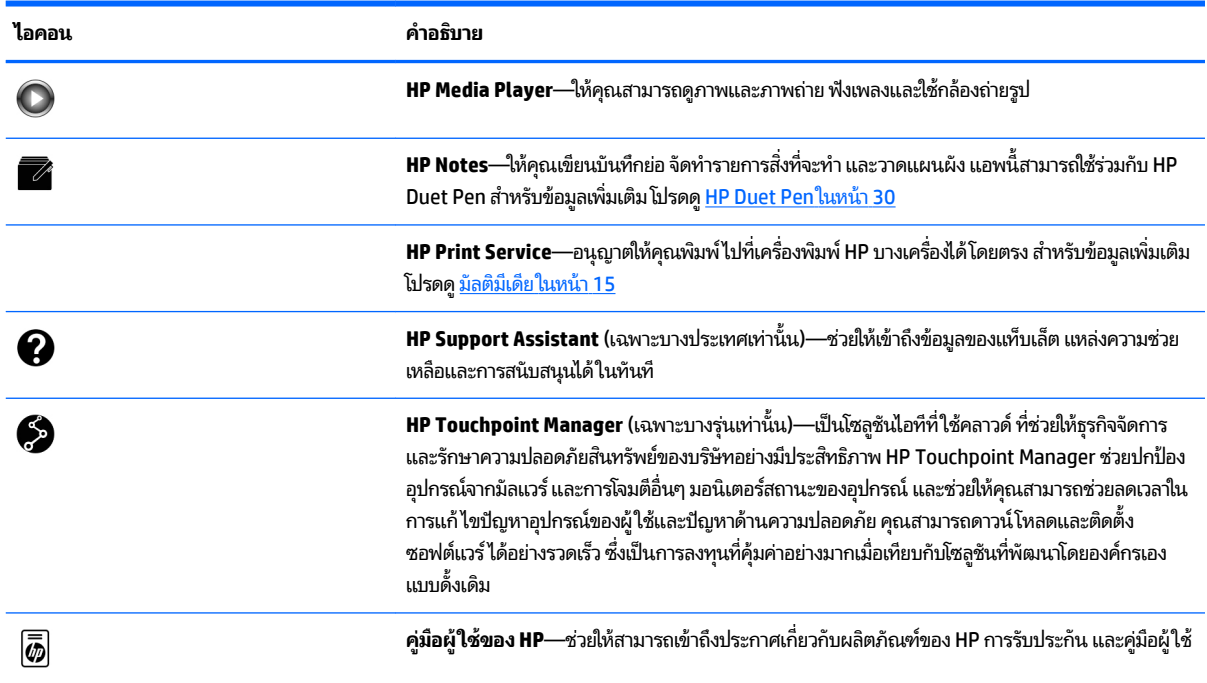

#### <span id="page-11-0"></span>**การระบ ส ่วนประกอบตางๆ ่ ุ**

เลือกอุปกรณ์ที่ใกล้เคียงกับแท็บเล็ตของคุณมากที่สุดเพื่อระบุส่วนประกอบต่างๆ ่

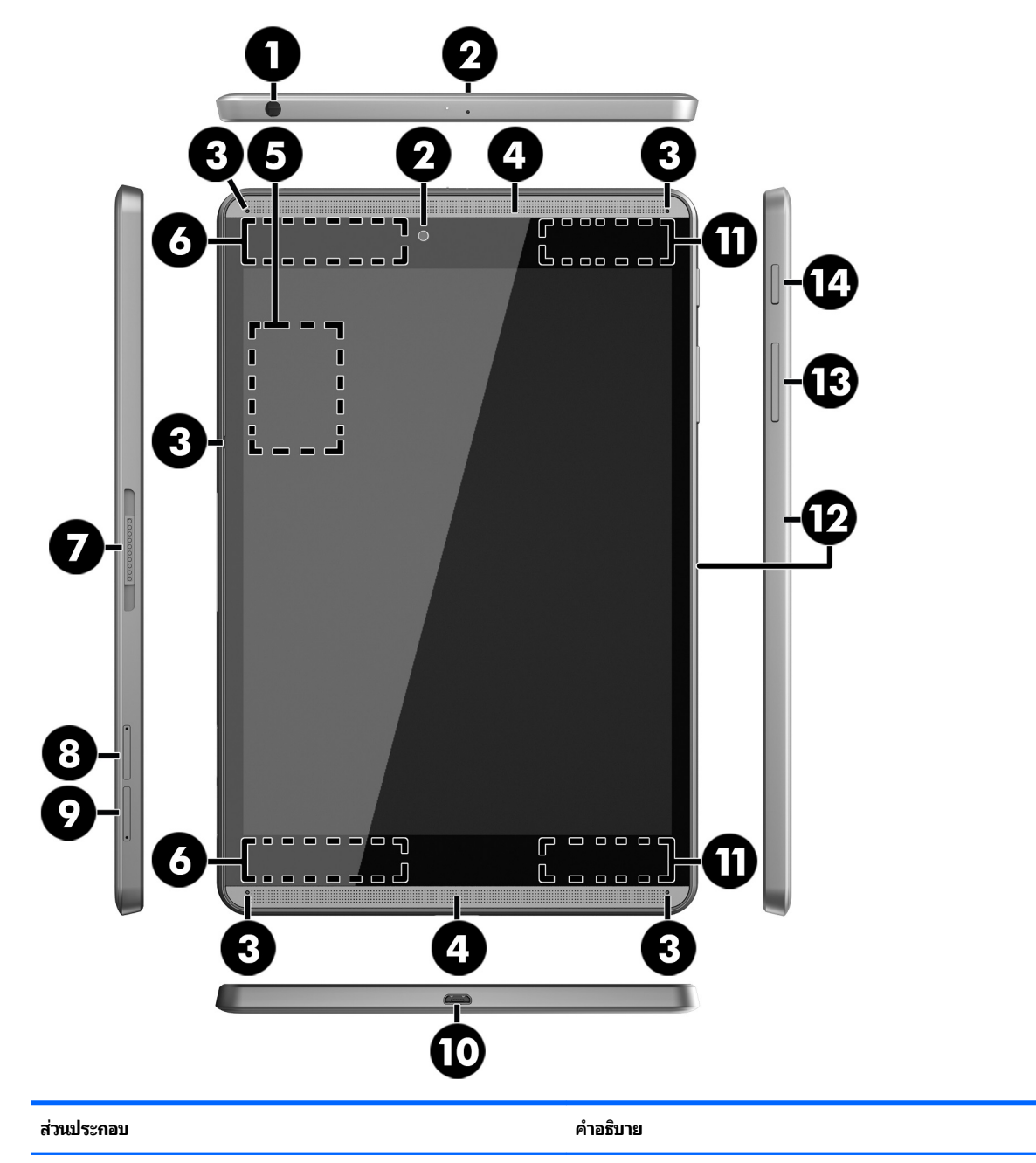

**(1)** แจ็คคอมโบสัญญาณเสียงออก (หูฟัง)/สัญญาณเสียงเข้า

(ไมโȀรโฟน)

เชื่อมต่อลำโพงสเตอริโอที่มีปลั๊กไฟ หูฟัง หูฟังแบบใส่ ในช่องหู หูฟังแบบ ครอบศีรษะ หรือสายสัญญาณเสียงของโทรทัศน์ที่เป็นอุปกรณ์เสริม และ ่ เชื่อมต่อไมโครโฟนชุดหูฟังเสริมด้วยเช่นกัน แจ็คนี้ไม่รองรับอุปกรณ์เสริมที่ เป็นไมโครโฟนอย่างเดียว

**คำเตือน!** เพื่อป้องกันการบาดเจ็บให้ปรับการตั้งค่าระดับเสียงลงก่อนที่จะ ่ ใช้เฮดโฟน หูฟังแบบใส่ ในช่องหู หรือชุดหูฟัง

**หมายเหตุ:** เมื่ออุปกรณ์เชื่อมต่อกับแจ็ค ลำ งาน

<span id="page-12-0"></span>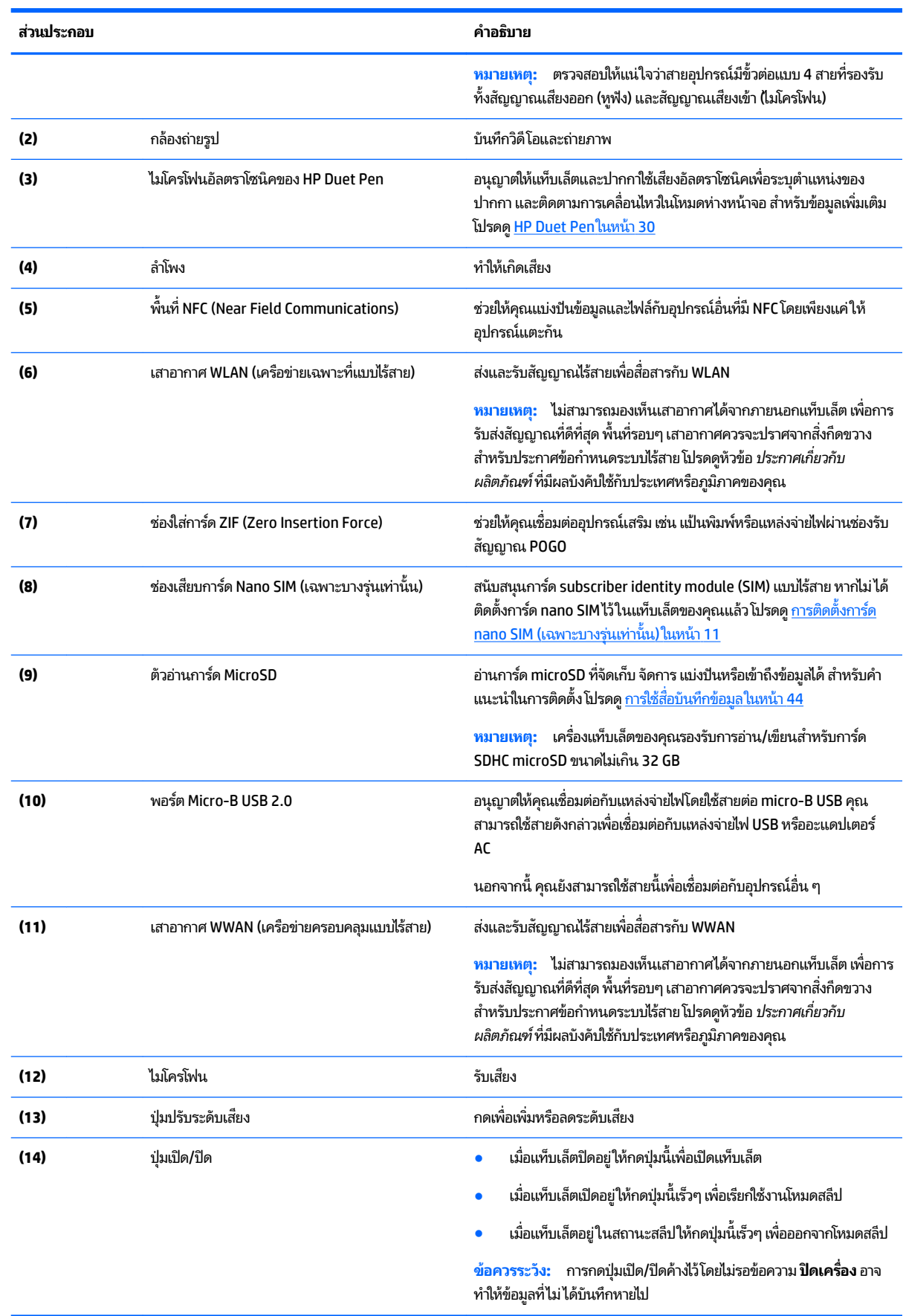

<span id="page-13-0"></span>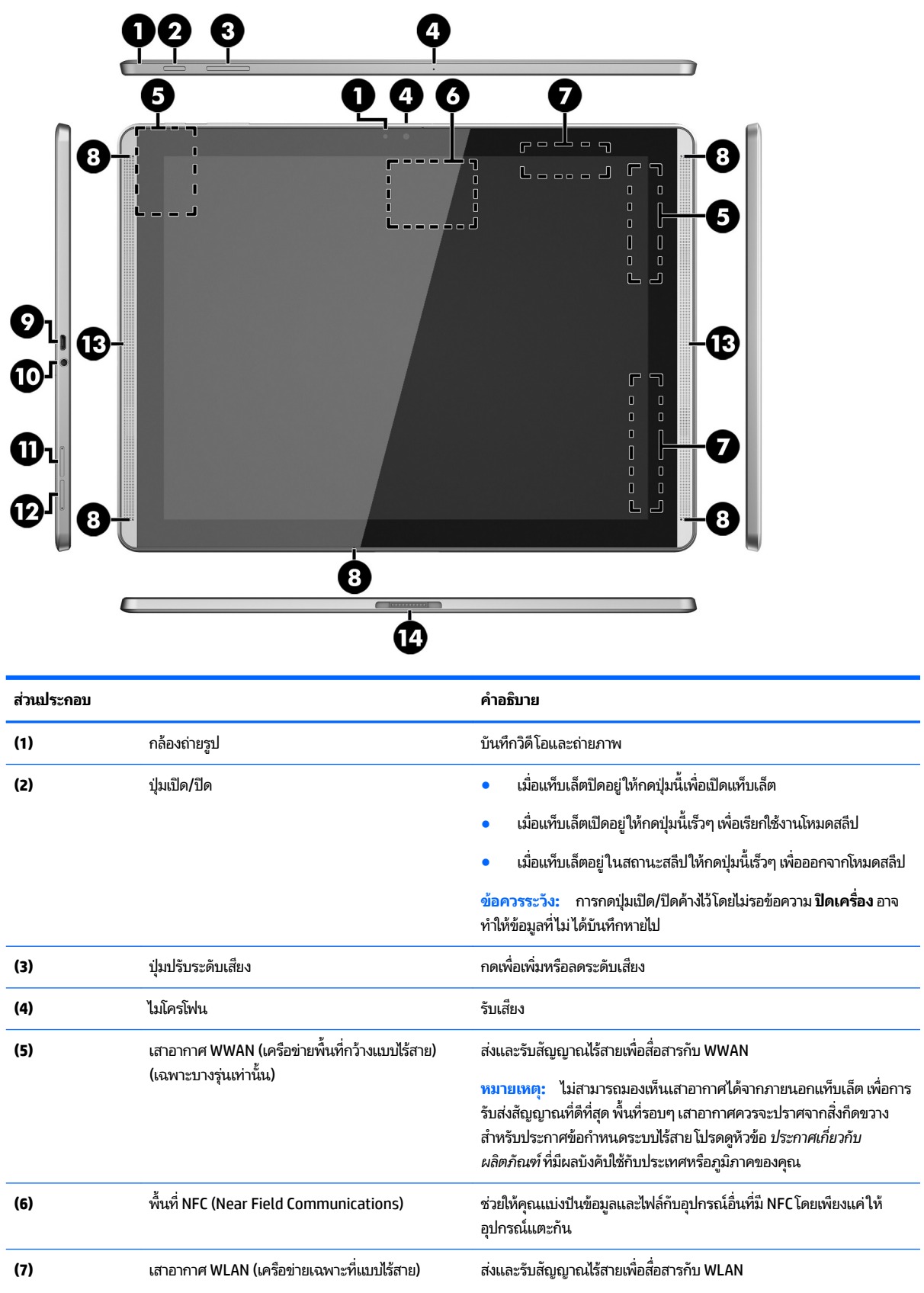

<span id="page-14-0"></span>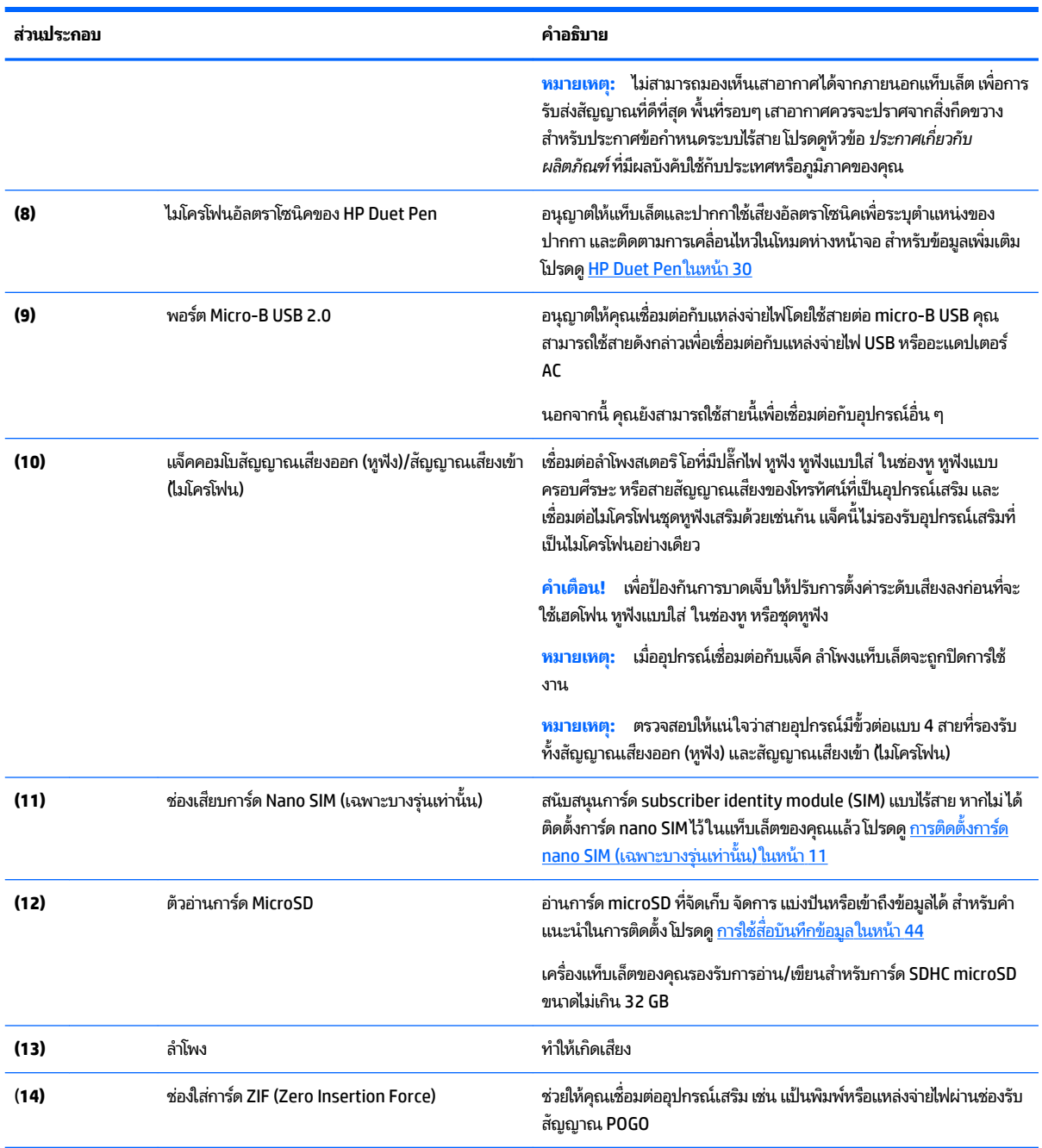

### **จอแสดงผȡ**

ผู้ใช้ที่มีปัญหาด้านสายตาสามารถเข้าไปยังแว่นขยายหน้าจอได้ โดยกดที่หน้าจอสามครั้ง การเปิดใช้คุณสมบัตินี้:

- **1.** กวาดนิ้วลงจากขอบด้านบนสองครั้ง จากนั้นแตะไอคอน **การตั้งค่า**
- **2.** จาก **ระบบ** แตะ **การ ใชงาน ้** จากนันแตะ ้ **รูปแบบสั่งการแวนขยาย ่**
- **3.** เลื่อนสวิตช์ไปทางขวาเพื่อเปิดการตั้งค่า

### <span id="page-15-0"></span>**ฉȡาก**

ฉลากที่ติดอยู่กับแท็บเล็ตจะให้ข้อมูลที่อาจต้องใช้เมื่อคุณจะแก้ไขปัญหาของแท็บเล็ตหรือเดินทางไปต่างประเทศโดยนำแท็บเล็ตไป ด้วย

**สิ่งสำคัญ :** ตรวจสอบตำแหน่งของฉลากที่อธิบายในส่วนนี้ได้จากด้านหลังของแท็บเล็ต

**หมายเหตุ:** ฉลากของคุณอาจดูแตกต่างไปจากภาพประกอบในหัวข้อนี้เล็กน้อย

ฉลากข้อมูลบริการ—ระบุข้อมูลที่สำคัญในการพิจารณารายละเอียดสำหรับแท็บเล็ตของคุณ ขณะติดต่อขอรับบริการ คุณ อาจได้รับแจ้งให้ระบุซีเรียลนัมเบอร์ หรือหมายเลขผลิตภัณฑ์หรือเลขรุ่น ค้นหาข้อมูลตัวเลขเหล่านี้ก่อนติดต่อฝ่ายบริการ

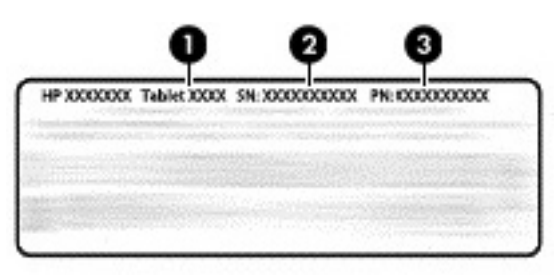

#### **ส ่วนประกอบ**

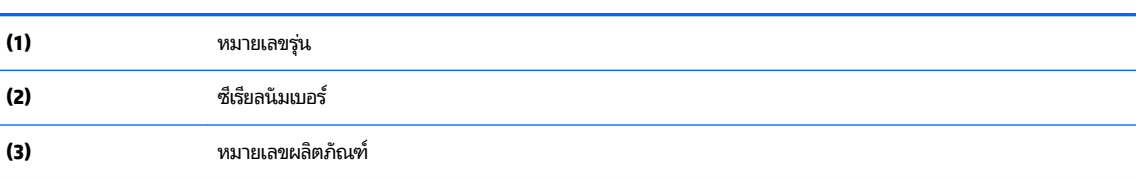

ป้ายระบุข้อกำหนด—ระบุระเบียบข้อบังคับเกี่ยวกับแท็บเล็ต

• ป้ายระบุการรับรองอุปกรณ์ไร้สาย—ระบุข้อมูลเกี่ยวกับอุปกรณ์ไร้สายเสริมและเครื่องหมายรับรองในประเทศหรือท้องถิ่นที่มี การรับรองการใช้งานอุปกรณ์ดังกล่าว

# <span id="page-16-0"></span>**3 การเช ื ่อมต่อ**

 $\tilde{\mathbb{F}}$  พมายเหตุ: ไอคอนบนหน้าจอหลักและลักษณะของหน้าจอหลักอาจแตกต่างกัน

เชื่อมต่อแท็บเล็ตของคุณกับอินเทอร์เน็ต เครือข่ายและอุปกรณ์อื่นๆได้อย่างรวดเร็วและง่ายดาย ทํ เพื่อเชื่อมต่อ โดยใช้ความสามารถของแท็บเล็ตของคุณอย่างน้อยหนึ่งอย่าง:

- $\bullet$  เสาอากาศไร้สาย—เชื่อมต่อเข้ากับเครือข่ายไร้สายในพื้นที่ (WLAN)
- บรอดแบนด์เคลื่อนที่ (เฉพาะบางรุ่นเท่านั้น)—เชื่อมต่อคุณกับเครือข่ายพื้นที่กว้างแบบไร้สาย (WWAN)
- $\bullet$  Bluetooth—เชื่อมต่อคุณกับส่วนประกอบที่อยู่ใกล้กับแท็บเล็ตของคุณ
- $\bullet$  NFC—เชื่อมต่อคุณกับอุปกรณ์อื่นด้วยการแตะแท็บเล็ตกับอุปกรณ์นั้น
- $\bullet$  USB—เชื่อมต่อคุณกับอุปกรณ์อื่นโดยตรงผ่านสาย USB

## **การเช ื ่อมต่อกับเȀรอข ื ายไร ่ สาย ้**

**หมายเหตุ:** คุณต้องเชื่อมต่อกับเครือข่ายไร้สายก่อนจึงจะสามารถเชื่อมต่ออินเทอร์เน็ตได้

หากต้องการเชื่อมต่อเครือข่ายไร้สายให้ทำดังนี้:

- **1.** กวาดนิ้วลงจากขอบด้านบนสองครั้ง จากนั้นแตะไอคอน **การตั้งค่า**
- **2.** ใต้**ระบบไรสายแȡะเȀร ้ อขื าย่** แตะ **Wi-Fi** และเลื ่อนสวตชิ ์ไปทางขวาเพื ่อเปิด Wi-Fi
- ี**3.** แตะเครือข่ายหนึ่งที่พร้อมใช้งานที่ปรากฏขึ้นในรายการ
- **4.** พิมพ์คีย์ความปลอดภัยหากมีกำหนดไว้ จากนันกด ้ **เชื ่อมต่อ**

 $\mathbb{B}^{\!\!*}$  <mark>หมายเหตุ:</mark> ลบคีย์ความปลอดภัยสำหรับเครือข่ายไร้สายที่เชื่อมต่อไว้ก่อนหน้าโดยกดเลือกชื่อเครือข่าย จากนั้นกด **ลิม** 

### **การเช ื ่อมต่อกับเȀรอข ื ายบรอดแบนด ่ เȀȡ ์ ื ่อนท ี (เฉพาะบางร นเท ่ าน่ ั ้ น) ุ**

หากไม่มีการติดตั้งการ์ด nano SIM มาล่วงหน้าในแท็บเล็ต คุณสามารถซื้อได้จากผู้ให้บริการมือถือ เมื่อต้องการติดตั้งการ์ด nano <u>SIM โปรดดู การติดตั้งการ์ด nano SIM (เฉพาะบางรุ่นเท่านั้น) ในหน้า 11</u>

หากติดตั้งการ์ด nano SIM ไว้แล้ว โปรดดู <u>การตั้งค่าเครือข่ายเคลื่อนที่ของคุณ ในหน้า 12</u>

### **การติดตั ้งการด์ nano SIM (เฉพาะบางรุนเท ่ าน่ ั ้น)**

- **1.** สอดเครื่องมือถอดการ์ดหรือคลิปหนีบกระดาษขนาดเล็กที่ดัดให้ตรง **(1)** เข้าไปในช่องเข้าถึงถาดการ์ด
- **2.** ค่อยๆ กดเข้าไปจนกระทั่งการ์ดถาดถูกดีดออกมา
- **3.** นำถาด **(2)** ออกจากแทบเล ็ ต็ และใสการ ่ ด์ **(3)**
- **4. ใส่ถาด (4)** กลับเข้าไปในแท็บเล็ต

<span id="page-17-0"></span>**5.** ค่อยๆ กดบนถาดเข้าไปจนกระทั่งถาดเข้าไปจนสุด

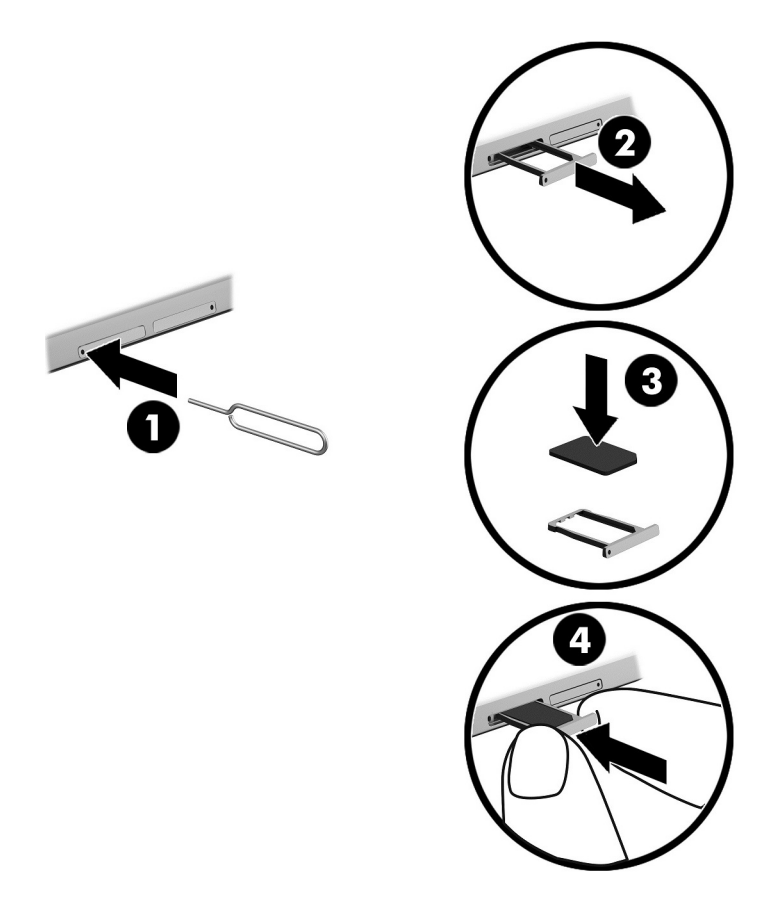

หากต้องการตั้งค่าเครือข่ายเคลื่อนที่ของคุณให้ทำตาม <u>การตั้งค่าเครือข่ายเคลื่อนที่ของคุณในหน้า 12</u>

### **การตั ้งȀาเȀร ่ อขื ายเȀȡ ่ ื ่อนที ่ของȀุณ**

- **1.** กวาดนิ้วลงจากขอบด้านบนสองครั้ง จากนั้นแตะไอคอน **การตั้งค่า**
- **2.** จาก **ระบบไรสายแȡะเȀร ้ อขื าย่** แตะ **เพิ ่มเติม** และแตะ **เȀรอขื ายเȀȡ ่ ื ่อนที**
- **3.** แตะ **ผู้ให้บรการเȀร ิ อขื าย่** และทำตามคำแนะนำบนหน้าจอ

#### **การเปิดใชงานการถ ้ ายโอนข ่ อม ้ ู ȡ (เฉพาะบางร นเท ่ าน่ ั ้ น) ุ**

เปิดใช้งานการถ่ายโอนข้อมูลบนเครือข่ายมือถือ

- **1.** กวาดนิ้วลงจากขอบด้านบนสองครั้ง จากนั้นแตะไอคอน **การตั้งค่า**
- **2.** จาก **ระบบไรสายแȡะเȀร ้ อขื าย่** แตะ **เพิ ่มเติม** แตะ **เȀรอขื ายม ่ อถื ือ** แลวแตะ ้ **ขอม้ ูȡที เปิดใชงาน ้ ่**

### <span id="page-18-0"></span>**การเปิดใชงานการเช ้ ื ่อมโยงเȀรอข ื ายหร ่ อฮอตสปอตแบบพกพา ื (เฉพาะ บางร นเท ่ าน่ ั ้ น) ุ**

แบ่งปันการเชื่อมต่อข้อมูลมือถือบนแท็บเล็ตของคุณผ่านอุปกรณ์ USB หรือเป็นฮอตสปอต Wi-Fi แบบพกพา:

- **1.** กวาดนิ้วลงจากขอบด้านบนสองครั้ง จากนั้นแตะไอคอน **การตั้งค่า**
- **2.** จาก **ระบบไรสายแȡะเȀร ้ อขื าย่** แตะ **เพิ ่มเติม** แลวแตะ ้ **การเชื ่อมโยงเȀรอขื ายหร ่ อฮอตสปอตแบบพกพา ื**
- **3.** ตังȀ้ าฮอตสปอต ่ Wi-Fi แบบพกพาโดยแตะ **ฮอตสปอต Wi-Fi แบบพกพา**
- $\bf 4.$  แบ่งปันการเชื่อมต่อข้อมูลมือถือบนอุปกรณ์ของคุณ โดยแตะ **การเชื่อมโยงเครือข่ายด้วย Bluetooth** หรือ **การเชื่อมโยง เȀรอขื ายด ่ ้วย USB**

การปิดใช้งานการเชื่อมโยงเครือข่าย

- **1.** กวาดนิ้วลงจากขอบด้านบนสองครั้ง จากนั้นแตะไอคอน **การตั้งค่า**
- **2.** จาก **ระบบไรสายแȡะเȀร ้ อขื าย่** แตะ **เพิ ่มเติม** แลวแตะ ้ **การเชื ่อมโยงเȀรอขื ายหร ่ อฮอตสปอตแบบพกพา ื**
- $\overline{\bf 3.}$  เมื่อต้องการปิดใช้งานการเชื่อมต่ออินเทอร์เน็ตผ่านมือถือ แตะ **การเชื่อมต่ออินเทอร์เน็ตผ่านมือถือด้วย USB** แล้วถอด สายอปกรณ ุ ์USB หรอแตะ ื **การเชื ่อมต่ออินเทอรเน์ ็ตผานม ่ อถื ือด้วย Bluetooth**

## **การเรยกด ี ู อินเทอรเน ์ ็ ต**

หลังจากเชื่อมต่ออินเทอร์เน็ตเสร็จแล้ว คุณสามารถใช้อินเทอร์เน็ตเบราว์เซอร์เพื่อท่องอินเทอร์เน็ต เมื่อต้องการเริ่มต้นท่องอินเทอร์เน็ต:

**▲ แตะไอคอน <b>แอพทั้งหมด** (:::) จากนั้นแตะไอคอนเบราว์เซอร์

#### **การ ใชอ ้ ปกรณ์ไรสาย ้ Bluetooth ุ**

จับคู่แท็บเล็ตของคุณกับอุปกรณ์ Bluetooth เช่นชุดหูฟังหรือแป้นพิมพ์

เชื่อมต่ออุปกรณ์ Bluetooth:

- **1.** เปิดอปกรณ ุ ์Bluetooth
- **2.** กวาดนิ้วลงจากขอบด้านบนสองครั้ง จากนั้นแตะไอคอน **การตั้งค่า**
- **3.** จาก **ระบบไรสายแȡะเȀร ้ อขื าย่** แตะ **Bluetooth**
- **4.** เลื ่อนสวตชิ ์ไปทางขวาเพื ่อเปิด Bluetooth
- **5.** หลังจากชื่ออุปกรณ์ปรากฏขึ้นให้กดเลือกเพื่อจับคู่อุปกรณ์กับแท็บเล็ต
- **คำแนะนำ :** หากชื ่ออปกรณ ุ ์ไมปรากฎข ่ ึน้ แตะไอȀอน **เมนู** แลวแตะ ้ **ฟื ้นฟู**

**หมายเหตุ:** เพื อให้แบตเตอรี่ ใช้งานได้ยาวนาน ให้ปิด Bluetooth ขณะไม่ ได้ ใช้งาน ่

## <span id="page-19-0"></span>**การปิดการเช ื ่อมต่อขอม ้ ู ȡ**

โหมดเครื่องบินช่วยให้ปิดการเชื่อมต่อข้อมูลทั้งหมดได้อย่างรวดเร็ว เมื่อคุณเปิดใช้ โหมดเครื่องบิน การเชื่อมต่อเหล่านี้จะถูกปิด:

- Wi-Fi
- ข้อมูลมือถือ
- **Bluetooth**

### **การเปิดใชงานหร ้ อปื ิดใชงานโหมดเȀร ้ ืองบ ่ ิน**

**≜** กวาดนิ้วลงจากขอบด้านบนสองครั้ง จากนั้นแตะไอคอน **โหมดเครื่องบิน** 

## **การแบงɔนโดยใช้ ่ NFC**

- ี**1.** เลือกไฟล์หรือรายการที่คุณต้องการแบ่งปันกับอุปกรณ์อื่น
- **2.** เริ่ม NFC บนแท็บเล็ตของคุณ:
	- **a.** กวาดนิ้วลงจากขอบด้านบนสองครั้ง จากนั้นแตะไอคอน **การตั้งค่า**
	- **b.** จาก **ระบบไรสายแȡะเȀร ้ อขื าย่** แตะ **เพิ ่มเติม** และเลื ่อนสวตชิ ์**NFC** ไปทางขวาเพื ่อเปิด NFC

**หมายเหตุ:** ต้องเปิดทั้ง **NFC** และ **ลำแสง Android** เพื่อแบ่งปันรายการ

- **3.** ตรวจสอบให้แน่ใจว่า ปลดล็อคอีกอุปกรณ์หนึ่งแล้วและ NFC เปิดอยู่
- ี**4.** แตะพื้นที่ NFC บนด้านหลังของแท็บเล็ตของคุณเข้ากับพื้นที่ NFC ของอีกอุปกรณ์หนึ่ง
- **5.** แตะ **แตะกับลำแสง** บนแทบเล ็ ตของȀ ็ ณุ

# <span id="page-20-0"></span>**4 ม ั ȡต ิ มเด ี ี ย**

ไช้อุปกรณ์ HP ของคุณเป็นแหล่งความบันเทิงเพื่อเชื่อมต่อแวดวงสังคมผ่านกล้อง เล่นและจัดการเพลงของคุณ รวมทั้งดาวน์โหลด และชมภาพยนตร์ต่างๆ หรือเพื่อให้แท็บเล็ตของคุณเป็นศูนย์ความบันเทิงที่มีประสิทธิภาพมากยิ่งขึ้นให้เชื่อมต่ออุปกรณ์ภายนอก ้เช่น จอภาพ โปรเจคเตอร์ หรือโทรทัศน์ หรือลำโพงและเฮดโฟน

 $\ddot{\mathbb{B}}$  พมายเหตุ: ไอคอนบนหน้าจอหลักและลักษณะของหน้าจอหลักอาจแตกต่างกัน

**หมายเหตุ:** คุณสามารถใช้งานคุณลักษณะบางอย่างของแอพและของสื่อแบบออฟไลน์ได้โดยไม่ต้องเชื่อมต่ออินเทอร์เน็ต

## **การ ใชกȡ ้ ้ องถายร ่ ู ป**

คุณสามารถถ่ายภาพผ่านกล้องด้านหลัง และถ่ายภาพของตนเองและภาพหน้าจอได้ผ่านกล้องด้านหน้า

**คำแนะนำ: เมื่**อต้องการเข้าถึงกล้องจากหน้าจอที่ล็อคไว้ให้วางนิ้วบนไอคอนล็อค �� และเลื่อนไอคอนไปทางซ้าย

### **การถายภาพ ่**

- $\bullet$  แตะไอคอน **แอพทั้งหมด** (:::) จากนั้นแตะไอคอน **กล้องถ่ายรูป**
- $\bullet$  ถ่ายภาพโดยแตะที่ไอคอน **กล้องถ่ายรูป** ่

ัฐปภาพจะถูกบันทึกไว้ในภาพถ่าย

### **การสȡับระหวางกȡ ่ ้องถายร ่ ูป**

สลับระหว่างกล้องด้านหน้าและด้านหลัง:

- **1.** แตะไอคอน **แอพทั้งหมด** (:::) จากนั้นแตะไอคอน **กล้องถ่ายรูป**
- **2.** แตะไอȀอน **เมนู** เพื ่อแสดงไอȀอน **หมุนกȡ้องถายร ่ ูป**
- **3.** แตะไอȀอน **หมุนกȡ้องถายร ่ ูป**

### **การบันทึกวิดีโอ**

- **1.** แตะไอคอน **แอพทั้งหมด** (:::) จากนั้นแตะไอคอน **กล้องถ่ายรูป**
- **2.** กวาดนิวจากด ้ านซ ้ าย้ จากนันแตะไอȀอน ้ **วิดีโอ**
	- $\bullet$  เริ่มการบันทึกได้ โดยแตะไอคอนวิดี โอ
	- หยุดการบันทึกได้โดยแตะไอคอนรูปสี่เหลี่ยมจัตุรัส ่

วิดีโอจะถูกบันทึกไว้ในภาพถ่าย

### <span id="page-21-0"></span>**การถายภาพหน ่ ้าจอ**

**▲** กดปุ่มเปิด/ปิดและปุ่มลดระดับเสยงี (-) พรอมก ้ ันประมาณ 1 วนาท ิ ี ข้อความจะปรากฏขึ้นพร้อมการบันทึกภาพหน้าจอไว้ที่ภาพถ่าย

### **การรบชมภาพถ ั ายแȡะว ่ ิดีโอ**

**▲** แตะไอȀอน **แอพทั ้งหมด** จากนันแตะไอȀอน ้ **ภาพถาย่**

 $\dddot{\mathbb{B}}$  พมายเหต: ลบภาพถ่ายหรือวิดีโอได้ด้วยการแตะภาพถ่ายหรือวิดีโอในภาพถ่ายค้างไว้ แล้วแตะไอคอน **ลบ |** 

### **การ ใชȀ ้ ณȡักษณะเก ี ่ยวกับเสียง ุ**

ในแท็บเล็ตของคุณ คุณสามารถสตรีมเนื้อหาที่เป็นเสียงจากเว็บ (รวมไปถึงรายการวิทยุ) บันทึกเสียง หรือผสานเสียงและวิดีโอเข้า ่ ด้วยกันเพื่อสร้างมัลติมีเดียได้ เพื่อเพิ่มความเพลิดเพลินในการฟัง คุณควรต่ออุปกรณ์เสียงภายนอก เช่น ลำโพงหรือหูฟัง เข้ากับ เครื่อง

### **การเชื่อมต่อลำโพง**

คุณสามารถต่อลำโพงแบบใช้สายเข้ากับแท็บเล็ตของคุณได้ โดยเชื่อมต่อกับแจ็คสัญญาณเสียงออก (หูฟัง) บนแท็บเล็ตของคุณ

เมื่อต้องการเชื่อมต่อลำโพงแบบไร้สายเข้ากับแท็บเล็ตของคุณ ให้ทำตามคำแนะนำจากผู้ผลิตอุปกรณ์ของคุณ ก่อนเชื่อมต่อลำโพง ให้ปรับการตั้งค่าระดับเสียงลง

## **การเชื ่อมต่อชุดหูɖง**

คำ**เตือน! เพื่**อป้องกันการบาดเจ็บให้ปรับการตั้งค่าระดับเสียงลงก่อนที่จะใช้เฮดโฟน หูฟังแบบใส่ ในช่องหู หรือชุดหูฟัง สํ ข้อมูลเพิ่มเติมด้านความปลอดภัยโปรดดู *ประกาศเกี่ยวกับผลิตภัณฑ์* 

หูฟังที่มีไมโครโฟนอยู่ด้วยเรียกว่า ชุดหูฟัง คุณสามารถเชื่อมต่อหูฟังแบบใช้สายหรือชุดหูฟังเข้ากับแจ็คคอมโบสัญญาณเสียงออก (หูฟัง) / แจ็คสัญญาณเสียงเข้า (ไมโครโฟน) บนแท็บเล็ตของคุณ

หากต้องการเชื่อมต่อหูฟังแบบ*ไร้สาย*เข้ากับแท็บเล็ตของคุณ ให้

## **การ ใชว ้ิด ีโอ**

แท็บเล็ตของคุณเป็นอุปกรณ์วิดี โอประสิทธิภาพสูงที่ช่วยให้คุณสามารถดูวิดี โอจากเว็บไซต์ โปรดและดาวน์โหลดวิดี โอหรือ ภาพยนตร์เพื่อรับชมผ่านแท็บเล็ตขณะไม่ได้เชื่อมต่อกับเครือข่าย

#### **การสตรมเน ี ื ้อหาไปที โทรทัศนȀวามȡะเอ ์ ียดสูงหรอจอภาพ ื ่**

เทคโนโลยีหน้าจอ cast ให้คุณสามารถสตรีมหรือแสดงเนื้อหา เช่น ภาพยนตร์ จากแท็บเล็ตของคุณแบปไร้สายไปยังอุปกรณ์แสดง ผลที่ ใช้งานร่วมกันได้ เช่นโทรทัศน์ความละเอียดสูงหรือมอนิเตอร์ ่

### <span id="page-22-0"></span>**เคล็ดลับและข้อแนะนำเพื่อประสิทธิภาพสูงสุด**

- $\bullet$  จัดเก็บเนื้อหาของสื่อไว้ ในแท็บเล็ตของคุณหรือในการ์ด microSD ที่ติดตั้งไว้
- ปิดแอพที่ไม่ได้ใช้งาน **่**
- ้วางแท็บเล็ตของคุณและอุปกรณ์แสดงผลไว้ ในห้องเดียวกัน

 $\ddot{\mathbb{B}}$  **หมายเหตุ:** ประสิทธิภาพการสตรีมวิดีโอของหน้าจอ cast อาจได้รับผลกระทบจากปัจจัยต่างๆ ในสภาพแวดล้อมแบบไร้สาย รวม ถึงการใช้งาน Bluetooth และ/หรือความแออัดของเครือข่ายไร้สายอื่นๆ ที่อยู่ ในระยะใกล้เคียง

### **การเชื ่อมต่อกับจอแสดงผȡไรสาย ้**

หากต้องการเชื่อมต่อกับอุปกรณ์แสดงผลแบบไร้สายให่

- **1.** กวาดนิ้วลงจากขอบด้านบนสองครั้ง จากนั้นแตะไอคอน **การตั้งค่า**
- **2.** จาก **อุปกรณ์**แตะ **จอแสดงผȡ** และแตะ **การแสดงภาพบนหน้าจอ**
- **3.** เลือกอุปกรณ์แสดงผลแบปไร้สายของคุณจากรายการ และทำตามคำแนะนำบนหน้าจอเพื่อทำการเชื่อมต่อให้เสร็จสมบูรณ์

ถ้าอะแดปเตอร์ของคุณไม่ปรากฎในรายการอะแดปเตอร์ที่ตรวจเจอ ให้ตรวจสอบดังต่อไปนี้

- ตรวจสอบให้แน่ใจว่าจอแสดงผลหรืออะแดปเตอร์ ใช้งานกันได้กับแท็บเล็ตของคุณ
- $\bullet$  ตรวจสอบให้แน่ใจว่าจอแสดงผลหรืออะแดปเตอร์เชื่อมต่อกับแหล่งจ่ายไฟภายนอกแล้ว
- ิตรวจสอบให้แน่ ใจว่าไฟร์วอลล์ของคุณไม่ ได้บล็อกซอฟต์แวร์อยู่
- อัพเดตเฟิร์มแวร์ของอะแดปเตอร์โดยทำตามคำแนะนำของผู้ผลิตที่มาพร้อมกับอะแดปเตอร์ของคุณหรือจากเว็บไซต์ของผู้ ผลติ
- ติดต่อขอการสนับสนุนจากผู้ผลิตอะแดปเตอร์

### **การปรบปร ั ุงȀวามȡะเอียดของจอแสดงผȡ**

- ปรับคุณสมบัติจอแสดงผลบนแท็บเล็ตของคุณให้เข้ากับความละเอียดจอแสดงผลดั้งเดิมของโทรทัศน์ของคุณ
- ดูข้อมูลความละเอียดจอแสดงผลดั้งเดิมได้จากคู่มือผู้ ใช้ที่มาพร้อมกับโทรทัศน์หรืออะแดปเตอร์จอแสดงผล ผู้ผลิตส่วนใหญ่ ้มักนำเสนอข้อมลนี้แบบออนไลน<del>์</del>
- อะแดปเตอร์จอแสดงผลอาจมีความละเอียดจอแสดงผลสูงสุดที่ไม่เข้ากับความละเอียดจอแสดงผลดั้งเดิมของโทรทัศน์ ่ ่

### **การปรับปรุงความเร็วการเชื่อมต่อเพื่อเพิ่มประสิทธิภาพการทำงาน**

เมื่อการสตรีมวิดีโอไม่ราบรื่นหรือเสียงขาดๆ หายๆ อาจเป็นเพราะการเชื่อมต่อแบบไร้สายของคุณไปยังอะแดปเตอร์ของคุณสูญเสีย แบนดว์ดทิ ์ไป

- ขยับแท็บเล็ตเข้าใกล้อะแดปเตอร์ ยิ่งแท็บเล็ตของคุณอยู่ใกล้อะแดปเตอร์มากเท่าไร ความเร็วการเชื่อมต่อจะยิ่งดีขึ้นเท่านั้น
- $\bullet$  ให้แน่ใจว่าไม่มีสิ่งกีดขวางใหญ่ๆ เช่น กำแพง ระหว่างแท็บเล็ตและอะแดปเตอร์
- สตรีมไฟล์ประเภทสื่อจากแท็บเล็ตของคุณโดยตรงไม่ ใช่แบบไร้สายจากอินเทอร์เน็ต การสตรีมจากอินเทอร์เน็ตจะใช้การเชื่อม ต่อแบบไร้สายของแท็บเล็ตสำหรับทั้งการแสดงภาพบนหน้าจอและอินเทอร์เน็ต ซึ่งอาจส่งผลต่อประสิทธิภาพการเชื่อมต่อไร้ สาย
- $\bullet$  ติดต่อขอการสนับสนุนจากผู้ผลิตอะแดปเตอร์

# <span id="page-24-0"></span>**5 การสืบȀ้ นขอม ้ ู ȡจากหน ้ าจอ**

คุณสามารถนำทางในหน้าจอได้หลายรูปแบบ:

- รูปแบบการสัมผัส
- แป้นพิมพ์เสริมภายนอก (ซื้อแยกต่างหาก)

## **การ ใชร ้ ู ปแบบการสัมผัส**

### **แตะ**

ใช้รูปแบบการสัมผัสเพื่อเปิดรายการบนหน้าจอ

 $\bullet$  ชี้ ไปที่รายการบนหน้าจอ จากนั้นแตะนิ้วหนึ่งนิ้วที่บนหน้าจอสัมผัสเพื่อเปิดรายการ

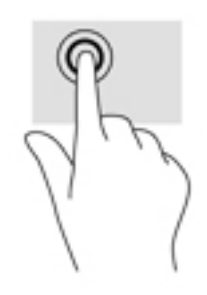

### **การยอ่ /ขยายโดยใชสองน ้ ิ ้ว**

ใช้การย่อ/ขยายโดยการบีบ 2 นิ้วเพื่อขยายหรือย่อขนาดรูปภาพหรือข้อความ

- $\bullet$  ย่อขนาดด้วยการวางสองนิ้วให้แยกห่างจากกันบนหน้าจอ แล้วเลื่อนนิ้วเข้าหากัน
- ขยายขนาดด้วยการวางสองนิ้วติดกันบนหน้าจอ แล้วเลื่อนนิ้วให้แยกห่างจากกัน

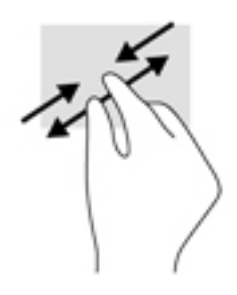

### **การɔดนิ ้วไปทางซายหร ้ อขวา ื**

ไช้การปัดนิ้วไปทางซ้ายหรือขวาเพื่อแสดงแอพที่คุณเปิดไว้ เลื่อนผ่านหน้าจอหลัก และเลื่อนดูภาพถ่าย เพื่อเข้าถึงภาพที่ต้องการได้ อย่างรวดเร็ว

<span id="page-25-0"></span>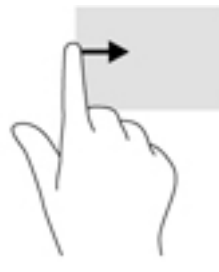

### **การɔดนิ ้วเขามาจากขอบด ้ ้านบน**

ใช้การปัดนิ้วเข้ามาจากขอบด้านบนเพื่อแสดงการแจ้งเตือน เมื่อต้องการแสดงเมนูการตั้งค่าเร็วให้กวาดนิ้วลงจากขอบด้านบนสองครั้ง

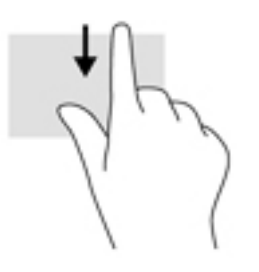

### **การɔดนิ ้วเขามาจากขอบด ้ ้านบน 2 นิ ้ว**

ใช้การปัดด้วยนิ้วสองนิ้วจากขอบด้านบนเพื่อแสดงเมนูการตั้งค่าเร็ว

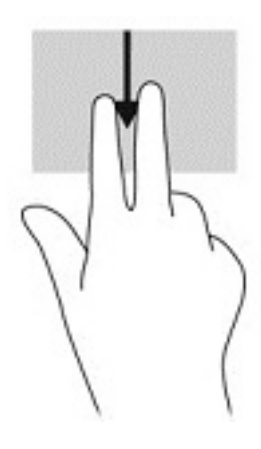

### **การเȡื ่อนนิ ้วมอหน ื ึ ่งนิ ้ว**

ไช้การเลื่อนด้วยนิ้วหนึ่งนิ้ว เพื่อแพน หรือเลื่อนผ่านรายการและหน้าต่างๆ หรือย้ายวัตถุ

- แมื่อต้องการเลื่อนทั่วหน้าจอให้ค่อยๆ เลื่อนนิ้วมือหนึ่งนิ้วลากผ่านหน้าจอไปตามทิศทางที่คุณต้องการเลื่อน
- หากต้องการลากให้แตะค้างไว้ที่วัตถุ จ<sup>.</sup>

<span id="page-26-0"></span>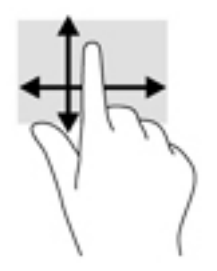

#### **การ ใชแป้ ้ นพิมพภายนอกท ์ ี เป็ นอ ปกรณเสร ์ มิ ่ ุ**

การเชื่อมต่อกับแป้นพิมพ์ภายนอกจะช่วยให้คุณพิมพ์ เลือกรายการ แ การสัมผัส นอกจากนี้ คุณสามารถใช้แป้นการดำเนินการและแป้นลัดบนแป้นพิมพ์เพื่อสั่งงานคำสั่งเฉพาะต่างๆ ได้

- **หมายเหตุ:** แป้นพิมพ์ของคุณอาจมีแป้นและฟังก์ชันแป้นพิมพ์แตกต่างจากที่ระบุไว้ในคู่มือผู้ใช้นี้โดยขึ้นอยู่กับประเทศหรือ พืนท้
- ้<mark>คำแนะนำ:</mark> HP ขอแนะนำให้ ใช้แป้นพิมพ์ที่ ใช้ร่วมกับ Android ได้กับแท็บเล็ตของคุณ แป้นพิมพ์ที่ ใช้ร่วมกับ Android ไม่ ได้ ่ อาจไม่มีแป้นการดำเนินการที่มีฟังก์ชันการทำงานแบบเดียวกัน หากต้องการค้นหาแป้นพิมพ์ที่ ใช้ร่วมกับ Android ได้ โปรดไปที ่ <http://www.hp.com>

แป้นการดำเนินการจะทำงานฟังก์ชันที่กำหนดไว้ ไอคอนบนแป้นการดำเนินการแต่ละแป้นแสดงฟังก์ชันที่กำหนดไว้สำหรับแป้น น้ันๆ

เมื่อต้องการใช้ฟังก์ชันของแป้นการดำเนินการให้กดแป้น

 $\mathbb{F}$ ์ ทมายเหตุ: บนแป้นพิมพ์บางแป้นพิมพ์ คุณอาจต้องกดแป้น fn พร้อมๆ กับแป้นการดำเนินการที่เหมาะสม

# <span id="page-27-0"></span>**6 การ ใชงานแอพแȡะว ้ ิ ดเจ ็ ต**

 $\tilde{\mathbb{F}}$  พมายเหตุ: ไอคอนบนหน้าจอหลักและลักษณะของหน้าจอหลักอาจแตกต่างกัน

แอพคือแอพพลิเคชันหรือโปรแกรมซอฟต์แวร์สำหรับแท็บเล็ตของคุณ เช่น ตัวอ่านเอกสาร ตัวจัดการไฟล์ หรือเกม

- **ดูแอพทั ้งหมด**—แตะไอȀอน **แอพทั ้งหมด**
- $\,$ **เปิดแอพ**—แตะแอพ กลับไปที่หน้าจอหลักโดยแตะไอคอน **หน้าหลัก** $\, O \,$

วิดเจ็ตคือแอพที่มีการทำงานแบบพิเศษ ซึ่งจะแสดงเนื้อหาที่มีการอัพเดตใหม่เป็นประจำ สามารถตรวจสอบเนื ้อหาอัพเดตได้โดยไม่ ต้องเปิดวิดเจ็ต

- **ดูวิดเจ็ตทั้งหมด**—แตะค้าง่เว็บนหน้าจอหลักเพื่อแสดงไอคอน วิ**ดเจ็ต ■全** จากนั้นแตะไอคอน วิ**ดเจ็ต**
- $\,$ **เปิดวิดเจ็ต—**แตะวิดเจ็ต กลับไปที่หน้าจอหลักโดยแตะไอคอน **หน้าหลัก** $\, \bigcirc$

### **การจัดระเบ ี ยบแอพแȡะวิดเจ ็ ตบนหน ้ าจอหȡัก**

### ึ<mark>การเพิ่มไอคอนแอพไปยังหน้าจอหลัก</mark>

- **1.** แตะไอคอน **แอพทั้งหมด**  $\left(\ldots\right)$  บนหน้าจอหลัก
	- $\left[\!\!\!\begin{array}{c} \mathbb{R}^n \ \mathbb{Z}^n \end{array}\!\!\!\right]$  **หมายเหตุ:** แอพบนหน้าจอจะปรากฏตามตัวอักษรให้ก่อน
- **2.** แตะค้างไว้ที่ไอคอนแอพจนกระทั่งหน้าจอหลักปรากฏ เลื่ ่

### **การเพิ ่มวิดเจ็ตไปยังหน้าจอหȡัก**

- <mark>1.</mark> แตะค้างไว้บนหน้าจอหลักเพื่อแสดงไอคอน วิ**ดเจ็ต █ੂ จ**ากนั้นแตะไอคอน วิ**ดเจ็ต**
- **2.** แตะค้างไว้ที่วิดเจ็ตจนกระทั่งหน้าจอหลักปรากฎขึ้น เลื่

### **การย้ายไอคอนแอพหรือไอคอนวิดเจ็ตไปยังตำแหน่งอื่นบนหน้าจอหลัก**

- **1.** แตะค้างไว้ที่ไอคอน ่
- **2.** เลื่อนนิ้วไปยังตำแหน่งใหม่
- **3.** ยกนิ้วขึ้นไอ

#### **การย้ายไอȀอนแอพหรอไอȀอนว ื ิดเจ็ตออกจากหน้าจอหȡัก**

- **1.** แตะค้างไว้ที่ไอคอน ่
- **2.** ขณะที่กดค้างที่ไอคอนให้ลากไอคอนมาที่ไอคอน **Remove** (ลบ) ที่ด้านบนสุดของหน้าจอ ่ ่

**หมายเหตุ:** ตัวเลือกลบใช้งานได้เฉพาะที่ด้านบนสุดของหน้าจอหากคุณกดค้างที่ไอคอน ่

## <span id="page-28-0"></span>**การ ใชแป้ ้ นพิมพบนหน ์ ้ าจอ**

แป้นพิมพ์บนหน้าจอจะแสดงขึ้นโดยแอพเมื่อคุณต้องการป้อนข้อมูล

ื่<sup>\*\*</sup> <mark>หมายเหตุ:</mark> ลักษณะของแป้นพิมพ์อาจแตกต่างกันไป

## **การ ใชอ ้ ี เมȡ**

- **1.** แตะไอȀอน **แอพทั ้งหมด** จากนันแตะไอȀอน ้ **อีเมȡ**
- **2.** พิมพ์ชื่อผู้ใช้และรหัสผ่านสำหรับอีเมลของคุณ แล้วทำตามคำแนะนำบนหน้าจอ
- **3.** เข้าถึงบัญชีอีเมลของคุณโดยแตะไอคอน **อีเมล**

## **การ ใชปฏ้ ิทิน**

แตะไอคอน **แอพทั้งหมด** (:::) แตะไอคอน **ปฏิทิน** |31 แ

**หมายเหตุ:** หลังจากเพิ่มบัญชีอีเมลแล้ว อีเมล ปฏิทิน และบุคคลที่เชื่อมโยงกับบัญชีดังกล่าวจะถูกซิงค์อัตโนมัติ ่

## **การ ใชนาฬ ้ ิกา**

ไช้คุณลักษณะนาฬิกาเพื่อเพิ่มเวลาปลุก การตั้งเวลา หรือการใช้นาฬิกาจับเวลา

**▲ แตะไอคอน <b>แอพท**ั้งหมด (:::) แตะไอคอน นาฬิกา ( ( ) แ

## **การดาวน ์โหȡดแอพ**

ดาวน์โหลดแอพ เพลง หนังสือ เกมและข้อมูลต่างๆ จากร้าน Google Play (เฉพาะบางรุ่นเท่านั้น)  $\fbox{\bf \large\searrow}$ 

**หมายเหตุ:** คุณอาจพบ Marketplace App ออนไลน์แบบอื่นบนแท็บเล็ตบางรุ่น

**หมายเหตุ:** คุณจะต้องเชื่อมต่อกับอินเทอร์เน็ต และลงชื่อเข้าใช้ ในบัญชีอีเมลก่อนที่จะสามารถดาวน์โหลดแอพต่างๆได้

- **1.** แตะไอคอนสำหรับ Marketplace App
- **2.** กดเลือกหมวดที่ต้องการ

– หรอื –

พิมพ์คำค้นหาในช่องค้นหา

**3.** ดาวน์โหลดและติดตั้งแอพโดยทำตามคำแนะนำบนหน้าจอ

## <span id="page-29-0"></span>**การถอนการติดตั ้ งแอพ**

- **1.** กวาดนิ้วลงจากขอบด้านบนสองครั้ง จากนั้นแตะไอคอน **การตั้งค่า**
- **2.** จาก **อุปกรณ์**แตะ **แอพ**
- **3.** แตะแอพที่คุณต้องการถอนการติดตั้ง แตะ **ถอนการติดตั้ง** แ

# <span id="page-30-0"></span>7 การใช้การตั้งค่า

- **หมายเหตุ:** ไอคอนในการตั้งค่าและการเลือกที่เลือกได้อาจแตกต่างกัน ่
- $\Hugebox[{\doteq}{\mathscr X}$  หมายเหตุ: ไอคอนบนหน้าจอหลักและลักษณะของหน้าจอหลักอาจแตกต่างกัน

ไช้การตั้งค่าเพื่อเชื่อมต่อกับเครือข่าย กำหนดการตั้งค่า และค้นหาข้อมูลเกี่ยวกับแท็บเล็ตของคุณ

- <u>▲ กวาดนิ้วลงจากขอบด้านบนสองครั้ง จากนั้นแตะไอคอน **การตั้งค่า**</u>
- **คำแนะนำ: วิธีเข้าสู่ การตั้งค่า** ที่รวดเร็วที่สุดคือการกวาดนิ้วลงสองครั้ง แต่คุณยังสามารถแตะไอคอน **แอพทั้งหมด** จากนั้นแตะไอคอน **การตั้งค่า**

### **ระบบไรสายแȡะเȀร ้ อข ื าย่**

เลือกค่าลักษณะที่ต้องการสำหรับการเชื่อมต่อแท็บเล็ตของคุณกับเครือข่ายไร้สายและเครือข่ายประเภทอื่นๆ สำหรับข้อมูลเพิ่มเติม เกี่ยวกับการเชื่อมต่อกับเครือข่ายโปรดดู <u>การเชื่อมต่อในหน้า 11</u>

- **Wi-Fi**—เปิดหรือปิดใช้งาน **Wi-Fi** เมื่อเปิดใช้งาน Wi-Fi แล้ว คุณสามารถเชื่อมต่อกับเครือข่ายไร้สายเพื่อเช็คอีเมล ท่องเว็บ หรือเข้าไปยังเว็บไซต์สังคมออนไลน์
- **Bluetooth—เ**ปิดหรือปิดใช้งาน **Bluetooth** เมื่อเปิดใช้งาน Bluetooth คุณจะสามารถจับคู่อุปกรณ์ Bluetooth เช่น ชุดหู ่ ฟังหรือแป้นพิมพ์กับแท็บเล็ตของคณ
- **๏ การใช้ข้อมูล—**ดูกราฟหรือข้อมูลที่ ใช้ระหว่างเวลาที่เลือก การใช้ข้อมูลของแอพแต่ละตัวที่ติดตั้งจะปรากฏเพื่อแจ้งให้ทราบ ่ ่
- **เพิ ่มเติม**—เปิดหรอปื ิดใชงาน้ **โหมดเȀรืองบ ่ ิน**, **NFC**, **ลำแสง Android**, **VPN**, **การเชื ่อมโยงเȀรอขื ายหร ่ อฮอตสปอต ื** ี **แบบพกพา** (เฉพาะบางรุ่นเท่านั้น) **เครือข่ายมือถือ** (เฉพาะบางรุ่นเท่านั้น) หรือ **แผนมือถือ** (เฉพาะบางรุ่นเท่านั้น)

#### **อ ปกรณ์ ุ**

- **HP Duet Pen**—เลือกการกำหนดลักษณะสำหรับปากกาดิจิตอล สำหรับข้อมูลเพิ่มเติมเกี่ยวกับปากกา โปรดดู[HP Duet](#page-35-0)  Pen ในหน้า 30
- **ข้อความเสียงปลุกเครื่อง—**ฝึกให้แท็บเล็ตของคุณเปิดเครื่องโดยใช้คำสั่งเสียง
- **Energy Star**—แสดงข้อมูลเพิ่มเติมเกี่ยวกับการรับรอง ENERGY STAR®
- **จอแสดงผล—เ**ลือกความสว่างของจอแสดงผล วอลล์เปเปอร์ และขนาดตัวอักษรสำหรับแท็บเล็ตของคุณ
	- **Ȁวามสวาง่** —เลอกȀวามสว ื าง่
	- **ู ความสว่างแบบปรับได้**—เปิดหรือปิดใช้งานการปรับค่าอัตโนมัติของความสว่างให้เหมาะสมกับสภาพแวดล้อมของคุณ
	- ∘ **วอลล์เปเปอร์**—เลือกภาพที่จะปรากฎบนหน้าจอหลัก
	- ∘ **สลีป—**เลือกช่วงเวลาที่เมื่อครบแล้วแท็บเล็ตจะเข้าสู่ โหมดสลีป ่
- <span id="page-31-0"></span>∘ **พักเครื่อง**—เปิดใช้งานตัวเลือกนี้เพื่อตั้งค่าภาพพักหน้าจอที่จะแสดงเป็นภาพถ่าย พื้นหลังที่เป็นสี และอื่นๆ เมื่อ ่ แท็บเล็ตกำลังชาร์จไฟ
- **ขนาดแบบอักษร**—เลอกื **เȡ็ก**, **ธรรมดา**, **ใหȉ่**หรอื **ใหȉมาก ่**
- ∘ **เมื่ออุปกรณ์ถูกหมุน—เ**ลือกเพื่อหมุนเนื้อหาของแท็บเล็ต ห
- ∘ **การแสดงภาพบนหน้าจอ—**แสดงรายการอุปกรณ์ไร้สายที่พร้อมใช้งานเพื่อสตรีมเนื้อหาจากแท็บเล็ตของคุณ
- **เสี่ยงและการแจ้งเตือน—**เลือกการกำหนดลักษณะสำหรับระดับเสียง ริงโทน และการสั่นให้กับแท็บเล็ตของคุณ
	- ∘ **เสียง**—เลือกระดับเสียงให้กับสื่อ นาฬิกาปลุก และการแจ้งเตือน
	- ∘ **การหยุดชะงัก**—เลือกชนิดของการแจ้งเตือนที่จะรับและเมื่อรับการแจ้งเตือนเหล่านั้น
	- ∘ **ริงโทนการแจ้งเตือนเริ่มต้น—เ**ลือกเสี่ยงสำหรับการแจ้งเตือน เช่น เมื่อรับข้อความตัวอักษร
	- ∘ **เสียงอื่นๆ—** เลือกเสียงล็อคหน้าจอและเสียงกด
	- ∘ **เมื่ออุปกรณ์ถูกล็อค**—เลือกเนื้อหาการแจ้งเตือนที่จะแสดงขึ้นเมื่อแท็บเล็ตถูกล็อคไว้
	- **การแจ้งเตือนแอพ**—เลือกแอพที่จะแสดงการแจ้งเตือนหรือลำดับความสำคัญของการหยุดชะงัก
	- ∘ **การเข้าถึงการแจ้งเตือน—**เลือกกลุ่มผู้ฟังการแจ้งเตือนที่จะเข้าถึงการแจ้งเตือนได้ กลุ่มผู้ฟังการแจ้งเตือนคือแอพ พร้อมสิทธิ์ดำเนินการต่างๆ เช่น การอ่านและการแสดงปฏิสัมพันธ์กับการแจ้งเตือน
- **การจัดเก็บ—**ดูพื้นที่ว่างในหน่วยความจำแท็บเล็ตและการ์ดหน่วยความจำ (ถ้าติดตั้ง) และดูวิธีการจัดสรรพื้นที่ที่ใช้แล้ว ่ สำหรับข้อมูลเกี่ยวกับตัวเลือกไอคอน **เมนู •ู้** สำหรับการเชื่อมต่อคอมพิวเตอร์ USB โปรดดูที่ <u>การถ่ายโอนไฟล์ในหน้า 40</u>
- **แบตเตอรี**—**่** ดูเปอร์เซ็นต์ประจุไฟแบตเตอรี่และการใช้งานแบตเตอรี่โดยคุณสมบัติการทำงานต่าง ๆ

เปิดคุณลักษณะประหยัดแบตเตอรี่ โดยแตะ **แบตเตอร**ี่ จากนั้นแตะไอคอน **เมน**ู ่

- $\bullet$  **แอพ**—ดูแอพที่ดาวน์โหลดและแอพที่เปิดใช้งาน ดูข้อมูลหรือถอนการติดตั้งแอพโดยกดเลือกแอพที่ต้องการ ่
- **์ผู้ใช้—เ**ปิดหรือปิดใช้งานผู้ใช้เพิ่มเติมสำหรับแท็บเล็ตของคุณ ตั้งโปรไฟล์ของพวกเขา และเปิดใช้งานหรือปิดใช้งานผู้ใช้ใน ฐานะแขก สำหรับข้อมูลเกี่ยวกับผ[ู้ใช้ในฐานะแขก](#page-47-0) โปรดดู <u>การตั้งค่าโหมดผู้ใช้ในฐานะแขก ในหน้า 42</u>

การมีความสามารถในการเพิ่มผู้ใช้เมื่อแท็บเล็ตถูกล็อคทำได้โดยแตะไอคอน **เมนู** จากนั้นแตะกล่องกาเครื่องหมายสำหรับ **เพิ ่มผู้ใชเม้ ื ่ออุปกรณถ์ ูกȡ็อȀ**

### **ส ่วนตัว**

- **ตำแหน่ง**
	- เปิดหรือปิดใช้งานการเข้าถึงตำแหน่งของแท็บเล็ตของคุณตามที่กำหนดจาก GPS, Wi-Fi และตำแหน่งเครือข่ายมือถือ ของคุณ (เฉพาะบางรุ่นเท่านั้น)
	- ดูว่าแอพใดที่ร้องขอตำแหน่งแท็บเล็ต
	- กำหนดค่าการตั้งค่าตำแหน่งสำหรับแอพบางแอพ
- **Ȁวามปȡอดภัย**—เลือกค่าลักษณะที่ต้องการสำหรับคุณสมบัติต่อไปนี้ :
- $\mathbb{F}$  พมายเหตุ: สำหรับรายละเอียดเพิ่มเติมเกี่ยวกับการใช้คุณลักษณะด้านความปลอดภัยโปรดดู <u>การดูแลความปลอดภัยของ</u> ีแท็บเล็ตในหน้า 41
- <span id="page-32-0"></span>◦ **Ȁวามปȡอดภัยของหน้าจอ**
	- **ล็อคหน้าจอ—**เลือกชนิดของการล็อคหน้าจอ
	- **ล็อคโดยอัตโนมัติ—**ตั้งค่าเวลาก่อนการล็อคหน้าจอถูกเปิดใช้งานโดยอัตโนมัติ
		- **หมายเหตุ:** ตัวเลอกน ื ี ้ ตัวเลือกนี้จะพร้อมใช้งานหลังจากตั้งค่าล็อคหน้าจอไว้แล้วเท่านั้น
	- **่ ปุ่มเปิด<b>/**ปิดเพื่อล็อคทันที— เปิดหรือปิดใช้งานความสามารถในการล็อคแท็บเล็ตในทันทีเมื่อคุณกดปุ่มเปิด/ปิด
	- $\mathbb{F}$  หมายเหตุ: ้ ตัวเลือกนี้จะพร้อมใช้งานหลังจากตั้งค่าล็อคหน้าจอไว้แล้วเท่านั้น
	- **๏ ข้อมูลเจ้าของ—แส**ดงข้อมูลเจ้าของบนหน้าจอล็อคโดยกดกล่องกาเครื่องหมาย แล้วพิมพ์ข้อความเพื่อให้ ปรากฏ ปิดใช้งานคุณสมบัตินี้โดยล้างกล่องกาเครื่องหมาย
	- **๏ ล็อคอัจฉริยะ—เ**ลือกอุปกรณ์ที่เชื่อถือ ใบหน้า หรือสถานที่สามารถปลดล็อคแท็บเล็ตของคุณ ่

**หมายเหตุ:** ตัวเลือกนี้จะพร้อมใช้งานหลังจากตั้งค่าล็อคหน้าจอไว้แล้วเท่านั้น

- ∘ **ล็อคซิมการ์ด (เฉพาะบางรุ่นเท่านั้น)—หากมีการติดตั้งซิมการ์ดให้เลือก PIN เพื่อล็อคซิมการ์ด**
- **เขารห ้ ัสแท็บเȡ็ต**—เข้ารหัสหรือลบการเข้ารหัสสำหรับแท็บเล็ตของคุณ
- ∘ **ทำให้มองเห็นรหัสผ่านได้—เ**ปิด หรือปิดใช้งานการแสดงรหัสผ่านเมื่อคุณพิมพ์รหัสผ่าน
- **การดูแȡระบบอุปกรณ์**
	- **ผู้ดูแลระบบอุปกรณ์**—แสดงหรือปิดใช้งานผู้ดูแลระบบแท็บเล็ต
	- **ู• แหล่งที่ ไม่รู้จัก—**อนุญาตหรือไม่อนุญาตให้ติดตั้งแอพจากแหล่งที่ไม่รู้จัก **่** ่
- **การจัดเก็บข้อมูลประจำตัว**
	- **๏ ประเภทสื่อบันทึกข้อมูล—เ**ลือกประเภทสื่อบันทึกข้อมูล เช่น ก<sup>า</sup> เก็บข้อมูล
	- **ข้อมูลประจำตัวที่เชื่อถือได้**—แสดงใบรับรองข้อมูลประจำตัวที่เชื่อถือได้
	- **ติดตั้งจากการ์ด SD—**ติดตั้งใบรับรองจากการ์ด microSD ที่ติดตั้งไว้
	- **๏ ล้างข้อมูลประจำตัว—**ลบใบรับรองความปลอดภัยทั้งหมดที่ผู้ใช้ติดตั้งไว้ออกจากแท็บเล็ต
- **ขั ้นสูง**
	- $\bullet$  **่ เชื่อถือตัวแทน—**ดูหรือเลือกอุปกรณ์ที่จะใช้ควบคู่กับแท็บเล็ตที่ปลดล็อคไว้ เช่น นาฬิกา Bluetooth หรือ อปกรณ ุ ์NFC
	- **่ การปักหมุดที่หน้าจอ**—เลือกแอพที่สามารถเข้าถึงได้ โดยผู้ใช้ สำหรับข้อมูลเพิ่มเติม โปรดดู <u>การตั้งค่าการปัก</u> ้ หมดที่หน้าจอในหน้า 43
	- $\bullet$  แอพพร้อมสิทธิ์เข้าถึงการใช้งาน—เลือกแอพที่มีสิทธิ์เข้าถึงข้อมูลการใช้แอพบนแท็บเล็ตของคุณ
- **บัญชี—**แสดงบัญชีที่มีอยู่
	- ∘ **เพิ่มบัญชี—**เพิ่มบัญชีอีเมลหรือบัญชีประเภทอื่น
	- **ซิงค์บัญชี**—เปิดหรือปิดใช้งานการซิงค์สำหรับบัญชีต่างๆ บัญชีจะถูกซิงค์ โดยอัตโนมัติยกเว้นในกรณีที่คุณปิด Ȁณล ุ ักษณะการซงȀิ ์โดยอัตโนมัติ
- <span id="page-33-0"></span>● เขาถ้ งการซ ึ งȀิ อ์ัตโนมัติโดยแตะ **บัȉชี**แตะไอȀอน **เมนู** จากนันแตะ ้ **ซงȀิ ข์ อม้ ูȡอัตโนมัติ**
- $\bullet$  ซึ่งค์บัญชี ได้โดยแตะชื่อบัญชี แตะอีกครั้ง จากนั้นแตะแอพที่คุณต้องการซิงค์
- $^{\circ}$   $^{\circ}$  **ลบบัญชี ได้โดยแตะที่ชื่อของบัญชี แตะไอคอน <b>เมนู รู้** และแตะ **ลบบัญชี**
- **ภาษาแȡะการป้อนขอม้ ูȡ**—เลือกการกำหนดลักษณะสำหรับภาษา ตัวสะกด แป้นพมพิ และการค้นหาสำหรับแท็บเล็ตของ ์ และการค้นหาสำหรับแท็บเล็ตของ Ȁณุ
	- **ภาษา—**เลือกภาษา
	- **ตรวจสอบตัวสะกด—เ**ปิดใช้งานการตรวจสอบตัวสะกดและเลือกภาษา
	- **พจนานุกรมส่วนตัว—**เพิ่มคำในพจนานุกรมส่วนตัวของคุณ
	- **แป้นพิมพแȡะว ์ ิธปี้อนขอม้ ูȡ**
		- **ู แป้นพิมพ์ปัจจุบัน—**เลือกแป้นพิมพ์
		- **แป้นพิมพ์ของ Google** (เฉพาะบางรุ่นเท่านั้น)—กำหนดค่าการกำหนดลักษณะสำหรับแป้นพิมพ์ Google™
		- **่ พื้นที่การเขียน HP Duet—เ**ข้าถึงเอกสารประกอบวิธี ใช้ เลือกภาษาของคุณ แล ี แบบการเขียน สำหรับข้อมูลเพิ่มเติมเกี่ยวกับ [HP Duet Pen](#page-35-0) โปรดดู <u>HP Duet Pen ในหน้า 30</u>
		- **การพิมพ์ด้วยเสียงของ Google** (เฉพาะบางรุ่นเท่านั้น)—เปิดหรือปิดใช้งาน **การพิมพ์ด้วยเสียงของ Google** และเลือกการกำหนดลักษณะ
	- **คำพูด—**เลือกตัวเลือกคำพูดสำหรับแท็บเล็ตของคุณ (เฉพาะบางรุ่นเท่านั้น)
		- **การป้อนขอม้ ูȡด้วยเสียง**—เลือกตัวเลือกสำหรับการค้นหาแท็บเล็ตของคุณโดยใช้อินเทอร์เฟซคำพูดเป็น ข้อความ แตะประเภทบริการการป้อนข้อมูลด้วยเสียงที่คุณต้องการ จากนั้นแตะไอคอน **การตั้งค่า ���** เพื่อ เลือกการตั้งค่าโดยละเอียดเพิ่มเติม เช่น การค้นหาด้วยเสี่ยงแบบแฮนด์ฟรีหรือบันทึกเสี่ยงผ่าน Bluetooth หาก พร้อมใช้งาน
		- **การแสดงข้อความเป็นคำพูด** —เลือกตัวเลือกสำหรับอินเทอร์เฟซข้อความเป็นคำพูด แตะเอ็นจินข้อความเป็น คำพูดที่เลือกใช้ จากนั้นแตะไอคอน **การตั้งค่า ��ิ เ**พื่อเลือกการตั้งค่าโดยละเอียดเพิ่มเติม นอกจากนี้ คุณยัง สามารถตั้งความเร็วเพื่อใช้พูดข้อความและภาษาเริ่มต้น รวมถึงฟังตัวอย่างข้อความที่พูด
	- **เมาส ์/แทรกแพด ็** —เลือกตัวเลือกของเมาส์และแทร็กแพดสำหรับแท็บเล็ตของคุณ
		- **ความเร็วตัวชี้—เ**พิ่มหรือลดความเร็วตัวชี้เมาส์
- ี **สำรองและรีเซ็ตข้อมูล**—เลือก สำรอง กู้คืนข้อมูล และการกำหนดลักษณะข้อมูลส่วนตัวสำหรับแท็บเล็ตของคุณ สำหรับ ข้อมูลเพิ่มเติม โปรดดู <u>การสำรองและการกู้ข้อมูล ในหน้า 46</u>

### **ระบบ**

- **่ วันที่และเวลา—เ**ปิดหรือปิดวันที่และเวลาอัตโนมัติ จากนั้นเลือกค่าที่ต้องการสำหรับเขตเวลา รูปแบบเวลาและรูปแบบวันที่
- **การใช้งาน**—เปิดหรือปิดคุณลักษณะการใช้งาน เช่น ขนาดข้อความ การตั้งค่าสี่ของจอแสดงผล และบริการคำบรรยายและ การอาน่
- **่ การพิมพ์**—เปิดหรือปิดใช้งานการพิมพ์ไปยังเครื่องพิมพ์ที่เชื่อมต่ออยู่หรือความสามารถในการพิมพ์บนคลาวด์ แตะ**ไอคอน** ่ **เมนู •ู้** เพื่อเพิ่มบริการการพิมพ์
- **่ เกี่ยวกับแท็บเล็ต—**แสดงสถานะของแท็บเล็ต ข้อมูลทางกฎหมาย หมายเลขรุ่น แ แท็บเล็ตของคุณ

ี ตรวจสอบอัพเดตโดยแตะ **อัพเดตระบบ** แล้วแตะ **ตรวจสอบอัพเดต** สำหรับข้อมูลเพิ่มเติม โปรดดู <u>[การสำรองและการกู้](#page-51-0)</u> ้<u>ข้อมลในหน้า 46</u>

## <span id="page-35-0"></span>**8 HP Duet Pen**

เมื่อใช้ HP Duet Pen คุณจะมีตัวเลือกการเขียนสองตัวเลือก คุณสามารถใช้ปลายปากกาเพื่อเขียนบนหน้าจอได้ โดยตรง (โหมดสไตลัส)

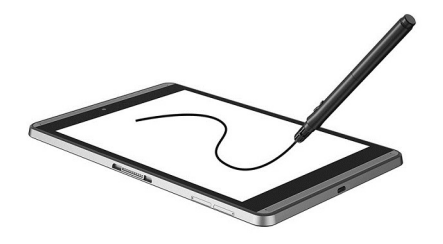

หรือคุณสามารถใช้ปากกาหมึกเพื่อเขียนบนกระดาษ (โหมดห่างหน้าจอ) โดยใช้ HP Paper Folio (จำหน่ายแยกต่างหาก) การขยับ ปากกาในโหมดห่างหน้าจอจะทำให้เกิดความเคลื่อนไหวแบบเดียวกันบนแท็บเล็ต

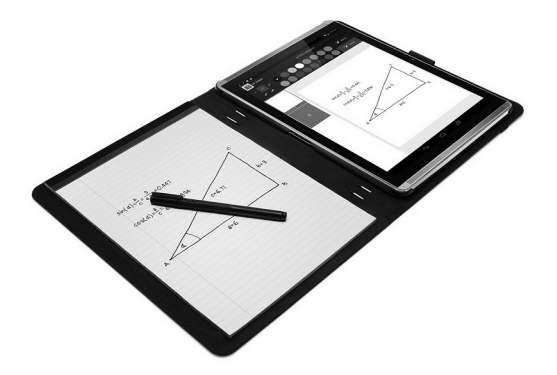

เมื่อต้องการค้นหาคำตอบสำหรับคำถามที่พบบ่อย และดูวิดีโอเกี่ยวกับการใช้ปากกา Duet HP พร้อม HP Paper Folio โปรดไปที่ <http://www.hp.com> และค้นหาคำว่า "HP Paper Folio"

HP Duet Pen ทำงานร่วมกับแอพทั้งหมดในแท็บเล็ต นอกจากนี ้ปากกายังสนับสนนุ :

- คุณลักษณะเพิ่มเติมของการเขียนด้วยปากกา เช่น ความไวต่อแรงกด ซึ่งช่วยให้คุณลากเส้นที่หนาขึ้นได้ด้วยการกดให้หนัก ขึ้นได้รับการสนับสนุนจาก Corel® Painter Mobile สำหรับ Android (โหมดปากกาสไตลัสเท่านั้น) และ Kingsoft Office ี สำหรับซอฟต์แวร์ Android (โหมดปากกาสไตลัสเท่านั้น) โปรดดูข้อมูลเพิ่มเติมในซอฟต์แวร์
- ทั้งปากกาสไตลัสและโหมดห่างหน้าจอที่ใช้ร่วมกับ HP Paper Folioได้รับการสนับสนุนจาก HP Notes (เฉพาะบางภาษา ่ เท่านั้น)

ี สำหรับรายละเอียดเกี่ยวกับการเข้าถึง และการใช้ปลายปากกาสองแบบในการเขียน โปรดดู <u>การใช้ [HP Duet Pen](#page-38-0) ในหน้า 33</u>

<span id="page-36-0"></span>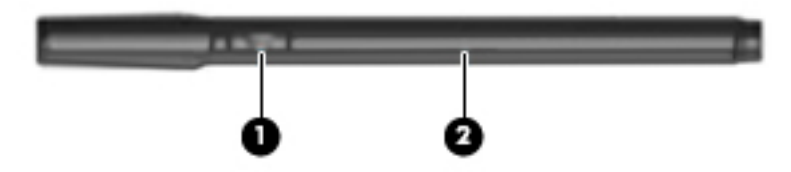

ปากกามีปุ่มฟังก์ชัน **(1)** ฟังก์ชันแตกต่างกันตามแอพที่ใช้ร่วมกับปากกาใช้การตั้งค่าภายในแอพเพื่อเลือกฟังก์ชัน ่

นอกจากนี้ คุณสามารถกดปุ่มเพื่อปลุกปากกาจากสถานะสลีป

ใช้ไฟของปากกา **(2)** เพื ่อตรวจสอบสถานะพลังงานของปากกา

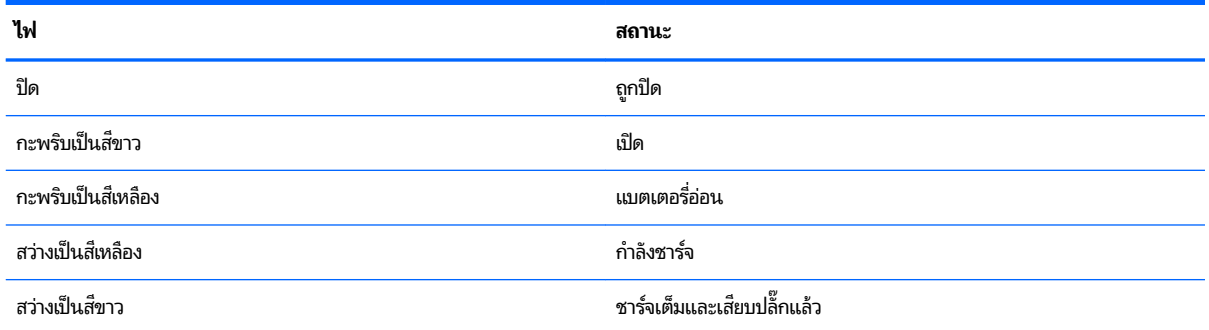

## **กำลังชาร์จ HP Duet Pen**

**ี่ไว้ สิ่งสำคัญ: ชาร์จปากกาอย่างน้อยสองชั่วโมงก่อนใช้** 

<mark>หมายเหตุ:</mark> ปากกาสามารถทำงานโดยใช้ ไฟ DC ผ่านสาย USB micro-B ที่ได้มาตรฐานอุตสาหกรรม แ ่ สาย USB micro-B และอะแด็ปเตอร์ HP ที่มาพร้อมกับเครื่องแท็บเล็ตของคุณ

<span id="page-37-0"></span>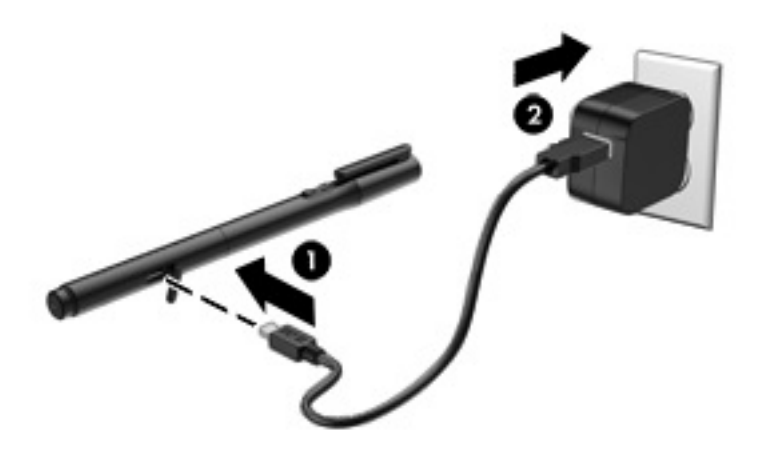

- **1.** ค้นหาตำแหน่งฝาปิดยาง (พิมพ์ด้วยโลโก้ USB) บนแห่งปากกา ค่อยๆ ยกฝาปิดยางขึ้น และต่อสาย micro-USB **(1)** ที่ให้มา ่ ็พร้อมกับแท็บเล็ตของคุณเข้ากับปากกา
- **2.** เสียบสายเคเบิลเข้ากับอะแดปเตอร์ AC และจากนั้นเสียบอะแดปเตอร์ AC **(2)** เข้ากับเต้ารับไฟฟ้าไฟสถานะเปิด/ปิดจะติดเป็น สี่เหลืองเพื่อแสดงว่า ป

#### **การปȡก HP Duet Pen ุ**

่ ปากกาจะเริ่มเข้าสู่สถานะสลีปหลังจากไม่ ได้ใช้งานประมาณ 40 วินาที

การออกจากสลีป:

**▲** แตะปลายปากกาหมกบนกระดาษ ึ หรอแตะปลายปากกาบนแท ื บเล ็ ต็

– หรอื –

**▲** กดปุ่มɖงกช์นของปากกา ั

### **การจับȀ ู่HP Duet Pen**

**ี่±ี2 สิ่งสำคัญ: ชาร์จปากกาอย่างน้อยสองชั่วโมงก่อนใช้** 

ปลุกปากกาและเปิดเครื่องแท็บเล็ตของคุณ หากคุณใช้แท็บเล็ตเป็นครั้งแรก โปรแกรม HP Duet Pen Pairing จะเปิดใช้งานโดย อัตโนมัติ

- $\dddot{\mathbb{B}}$  **หมายเหตุ:** ตรวจสอบให้แน่ใจว่า คุณใช้ปลายปากกาสไตลัสไม่ใช่ปลายปากกาหมึกในระหว่างการจับคู่ สำหรับคำแนะนำในการเข้า ถึงและการเปลี[่ยนปลายปากกา](#page-38-0) โปรดดูที่ <u>การเปลี่ยนปลายปากกา ในหน้า 33</u>
- **หมายเหตุ:** หากโปรแกรม HP Duet Pen Pairing ไมเป่ ิดใชงานโดยอ ้ ัตโนมัติให้ใช้**การตั ้งȀา่** เพื่อทำการจับคู่ กวาดนิวลงจาก ้ ขอบด้านบนสองครั้ง จากนั้นแตะไอคอน **การตั้งค่า ��� จาก อุปกรณ์** แตะ **HP Duet Pen** และแตะ จับคู่ **HP Duet Pen** 
	- **1.** บนหน้าจอการจับคู่ HP Duet Pen ให้เลือก **เริ่มต้น**
	- **2.** ใชปากกาแตะเป ้ ้าหมายจนกระทังปรากฎข ่ อȀวาม ้ **HP Duet Pen จับȀูเร่ ยบร ี อยแȡ ้ ้ว**

<span id="page-38-0"></span>**คำแนะนำ:** การแจ้งเตือนของ HP Duet Pen จะปรากฏในพื้นที่แจ้งเตือนเมื่อตั้งแอพ HP Duet Pen เป็น **เปิด** เมื่อต้องการปิด แอพให้แตะที่การแจ้งเตือน และเลื่อนสวิตช์ **HP Duet Penไ**ปทางซ้าย

## **การ ใช้HP Duet Pen**

### **การเปȡี ่ยนปȡายปากกา**

 $\mathbb{Z}$  สิ่งสำคั**ญ:** ห้ามใช้ปลายปากกาหมึกบนแท็บเล็ต

ปากกาของคุณมีปลายปากกาสำหรับใช้เขียนสองลักษณะ: ปลายปากกาแบบที่อและเหมาะกับหน้าจอ และปลายปากกาหมึกที่เป็น ่ ปลายแหลม ทำตามขั้นตอนต่อไปนี้เพื่อเปลี่ยนปลายปากกาแบบหนึ่งไปเป็นอีกแบบหนึ่ง

- **1.** นำปลอกปากกาออก และดงแกนของปลายปากกาออกมาจากต ึ ัวปากกา
- **2.** หมนแกน ุ
- **3.** เลื่อนแกนกลับเข้าไปในตัวปากกา

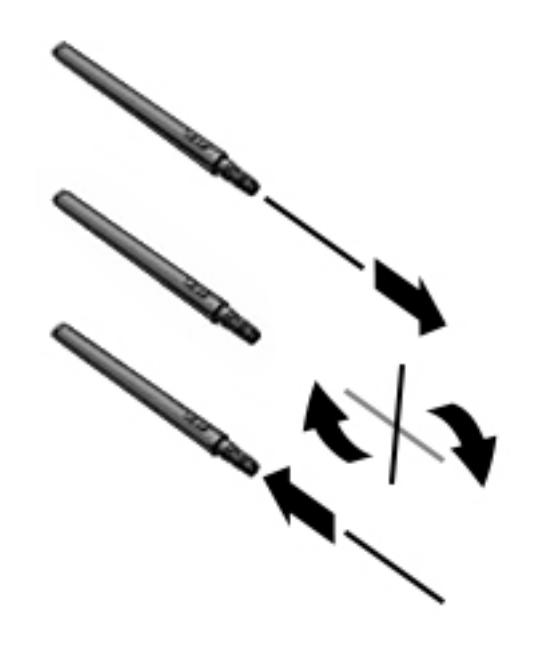

### **การตั้งค่าการกำหนดลักษณะปากกา**

ไช้การตั้งค่าพื้นที่การเขียน HP Duet เพื่อเลือกการกำหนดลักษณะสำหรับภาษา ข้อความ และขนาดที่วาด ความเร็วในการเลื่อน และตำแหน่ง

- **1.** กวาดนิ้วลงจากขอบด้านบนสองครั้ง จากนั้นแตะไอคอน **การตั้งค่า**
- **2.** จาก **ส ่วนตัว** แตะ **ภาษาแȡะการป้อนขอม้ ูȡ** และแตะ **พื ้นที ่การเขียน HP Duet**
- **3.** จาก **เริ่มต้น** แตะ **คู่มือต้อนรับ** เพื่อดูข้อมูลความช่วยเหลือ
- **4.** เลือกการตั้งค่าของคุณ

### <span id="page-39-0"></span>**การ ใชปากกาเป ้ ็นส ไตȡัส**

- $\mathbb{Z}$  สิ่<mark>งสำคัญ:</mark> ก่อนแตะปากกาบนแท็บเล็ต คุณต้องตรวจสอบว่า ปลายปากกาสไตลัสอยู่ในตำแหน่งที่ถูกต้องแล้ว
	- **1.** กวาดนิ้วลงจากขอบด้านบนสองครั้ง จากนั้นแตะไอคอน **การตั้งค่า**
	- **2.** จาก **อุปกรณ์**แตะ **HP Duet Pen**
	- **3.** เลื ่อนสวตชิ ์**HP Duet Pen** ไปทางขวาเพื ่อเปิดแอพ HP Duet Pen
- **หมายเหตุ:** การตั้งค่า **เลื่อน** ช่วยให้คุณมองเห็นตำแหน่งของปากกาที่สัมพันธ์กับแท็บเล็ตเมื่อปากกาไม่ได้แตะแท็บเล็ต เลื่อน สวิตช์ **เลื่อน**ไปทางขวาเพื่อเปิดโหมดเลื่อน.

### **การ ใชปากกาก ้ ับโปรแกรม**

### **การ ใชปากกาเพ ้ ื ่อวาดหรอเขื ียนบนแท็บเȡ็ต**

- $\mathbb{Z}$  สิ่<mark>งสำคัญ:</mark> ก่อนแตะปากกาบนแท็บเล็ต คุณต้องตรวจสอบว่า ปลายปากกาสไตลัสอยู่ในตำแหน่งที่ถูกต้องแล้ว
	- **1.** กวาดนิ้วลงจากขอบด้านบนสองครั้ง จากนั้นแตะไอคอน **การตั้งค่า**
	- **2.** จาก **อุปกรณ์**แตะ **HP Duet Pen**
	- **3.** เลื ่อนสวตชิ ์**HP Duet Pen** ไปทางขวาเพื ่อเปิดแอพ HP Duet Pen
	- **4.** เริ่มต้นแอพของคุณได้ด้วยการแตะไอคอน **แอพทั้งหมด** (:::) จากนั้นแตะแอพ
	- **5. ใ**ช้ปลายปากกาสไตลัสเพื่อวาดหรือเขียน

สำหรับข้อมูลเพิ่มเติม โปรดดูที่วิธี ใช้แอพ

### **การ ใชปากกาเพ ้ ื ่อจับสิ่งที ่Ȁุณเขียนจากกระดาษใน HP Paper Folio (จำหน่ายแยกต่างหาก )**

 $\mathbb{Z}$  <del>สิ่งสำคัญ:</del> อย่าวางฉลากหรือสติ๊กเกอร์บน หรือบังฝาครอบไมโครโฟนอัลตราโซนิคของปากกา Duet HP ปากกาและแท็บเล็ตใช้ เสียงอัลตราโซนิคเพื่อระบุตำแหน่งของปากกา และติดตามการเคลื่อนไหวในโหมดห่างหน้าจอ ดู ของปากกา Duet HPได้จาก การระบส่[วนประกอบต](#page-11-0)่างๆ ในหน้า 6

ี <mark>สิ่งสำคัญ:</mark> ห้ามใช้ปลายปากกาหมึกบนหน้าจอแท็บเล็ต

**หมายเหตุ:** เพื่อผลลัพธ์ที่ดีที่สุด ให้ ใช้ HP Paper Folio บนพื้นผิวที่เรียบ และต้องไม่บังช่องว่างระหว่างแท็บเล็ตและกระดาษใน ่ Folio หากปากกาอยู่ในระยะ 10 มม. จากหน้าจอแท็บเล็ต แท็บเล็ตจะไม่ตอบสนองกับกิจกรรมอื่นๆ เช่น การใช้มือแตะหน้าจอ

ปลายปากกาหมึกต้องอยู่ในตำแหน่งที่ถูกต้อง

การเตรยมี HP Paper Folio:

- **1.** สอดแท็บเล็ตใน HP Paper Folio เพื่อให้รูของกล้องใน Folio ตรงกับกล้องบนแท็บเล็ต
- **2. หมุน Folio จนด้านที่ว่างของโน้ตบุ๊กอยู่ทางด้านซ้ายหรือขวาในแบบที่คุณเลือก**
- <mark>3.</mark> สอดกระดาษไปที่ชั้นบนสุดของ Folio

<span id="page-40-0"></span>เมื่อต้องการจัดเตรียมแท็บเล็ตสำหรับโหมดห่างหน้าจอ:

- **1.** กวาดนิ้วลงจากขอบด้านบนสองครั้ง จากนั้นแตะไอคอน **การตั้งค่า**
- **2.** จาก **อุปกรณ์**แตะ **HP Duet Pen**
- **3.** เลื ่อนสวตชิ ์**HP Duet Pen** ไปทางขวาเพื ่อเปิดแอพ HP Duet Pen
- **4.** เลื่อนสวิตช์์**ห่างหน้าจอ**ไป
- **5.** แตะไอȀอน **หน้าหȡัก** จากนันแตะไอȀอน ้ **แอพทั ้งหมด**
- **6.** แตะไอȀอน **HP Notes** จากนันแตะ ้ **โน้ตบุ๊กใหม่**
- **7.** แตะ **จับหนังสือ** และทำตามคำแนะนำบนหน้าจอเพื่อทำต่อ
- $\stackrel{\text{\tiny{max}}}{\mathbb{B}}$  หมายเหตุ: หากคุณเริ่มโน้ตบุ๊กโดยใช้ปากกาเขียนบนแท็บเล็ตโดยตรง (โหมดปากกาสไตลัส) คุณจะไม่สามารถใช้ โหมดจับหนงสือ (การจำลองโหมดห่างหน้าจอ) บนโน้ตบุ๊กเครื่องเดียวกัน

หากคุณเริ่มโน้ตบุ๊กในโหมดจับหนังสือ (การจำลองโหมดห่างหน้าจอ) คุณจะไม่สามารถเขียนลงในคอมพิวเตอร์ โน้ตบุ๊กเดียวกันด้วย ปากกาในโหมดปากกาสไตลัส

### **การจัดเก ็ บ HP Duet Pen**

เมื่อคุณใช้ปากกาเสร็จแล้วให้สวมปลอกปากกา

# <span id="page-41-0"></span><mark>9 การจัดการพลังงาน</mark>

แท็บเล็ตสามารถทำงานโดยใช้พลังงานจากแบตเตอรี่หรือใช้กระแสไฟภายนอก เมื่อแท็บเล็ตทำงานโดยใช้พลังงานจากแบตเตอรี่ เท่านั้น และไม่สามารถใช้แหล่งไฟฟ้า AC ในการชาร์จแบตเตอรี่ ได้ คุ<sub>โ</sub> ่ แบตเตอรื่อย่างคุ้มค่าที่สุด

## **การทำงานโดยใช้พลังงานจากแบตเตอรี่**

เมื่อแท็บเล็ตมีแบตเตอรี่ที่ชาร์จไฟแล้วบรรจุอยู่และแท็บเล็ตไม่ ได้เสียบปลั๊กเข้ากับแหล่งจ่ายไฟภายนอก แ พลังงานจากแบตเตอรี่ เมื่อแท็บเล็ตปิดอยู่ และถอดปลั๊กออกจากแหล่งจ่ายไฟภายนอก แบตเตอรี่ ในแท็บเล็ตจะค่อยๆ คายประจุ ่ ้ แท็บเล็ตจะแสดงข้อความขึ้น หากแบตเตอรี่อยู่ ในระดับต่ำหรือถึงขั้นวิกฤต

อายุการใช้งานแบตเตอรี่ของแท็บเล็ตจะแตกต่างกันไป ขึ้นอยู่กับการตั้งค่าการจัดการพลังงาน การเรียกใช้ โปรแกรมบนแท็บเล็ต ความสว่างของหน้าจอ อุปกรณ์ภายนอกที่เชื่อมต่อกับแท็บเล็ต และปัจจัยอื่นๆ ่

### **แบตเตอรีท่ ี ่ผนึกไว้จากโรงงาน**

ผู้ใช้จะไม่สามารถเปลี่ยนแบตเตอรี่ ในแท็บเล็ตนี้ด้วยตนเองได้อย่างง่ายดาย การถอดหรือเปลี่ยนแบตเตอรี่อาจส่งผลต่อสิทธิ์ ใน ่ ประกันสินค้าของคุณ หากแบตเตอรี่ ไม่สามารถเก็บประจุได้อีกต่อไป โปรดติดต่อฝ่ายสนับสนุน เมื่อแบตเตอรี่หมดอายุการใช้งาน ่ ท้ามทิ้งแบตเตอรี่รวมกับขยะทั่วไปในครัวเรือน ปฏิบัติตามกฎหมายและข้อบังคับในพื้นที่ที่คุณทิ้งแบตเตอรี่

### **การชารจแบตเตอร ์ ี**

- ี**1.** เชื่อมต่อแท็บเล็ตกับอะแดปเตอร์จ่ายไฟ
- **2.** ตรวจสอบวา่ แบตเตอรี่กำลังชาร์จ

ไอȀอน **กำลังชาร์จแบตเตอรี่** ปรากฏขึนท้ ีม่ มขวาบนของหน ุ าจอ ้

ี**3.** ขณะที่แบตเตอรี่กำลังชาร์จให้เชื่อมต่ออะแดปเตอร์ ACไว้จนกระทั่งข้อมูลแบตเตอรี่ ในพื้นที่สถานะหรือพื้นที่การแจ้งเตือน ่ แสดงว่าชาร์จ 100%

### **การดูอายุการ ใชงานของแบตเตอร ้ ี**

เมื่อต้องการดูอายุใช้งานที่เหลือโดยประมาณของแบตเตอรี่: ่ ่

**▲** กวาดนิ้วลงจากขอบด้านบนสองครั้ง จากนั้นแตะไอคอน **แบตเตอรี่ ๆ โ** 

### **การรกษาพȡ ั ังงานของแบตเตอรี**

เมื่อต้องการประหยัดพลังงานจากแบตเตอรี่และยืดอายุการใช้งานของแบตเตอรี่ ให้นานที่สุด ่

ปรับลดความสว่างของจอแสดงผล

- <span id="page-42-0"></span>● ปิดอุปกรณ์ไร้สายเมื่อคุณไม่ได้ใช้
- ยกเลิกการเชื่อมต่ออุปกรณ์ภายนอกที่ไม่ได้ใช้งาน ซึ่งไม่ได้เสียบปลั๊กเข้ากับแหล่งจ่ายไฟภายนอก เช่น ฮาร์ดไดรฟ์ภายนอก **่** ที่เชื่อมต่อกับพอร์ต USB ่
- $\bullet$  หยุด ปิดการใช้งาน หรือถอดการ์ดสี่อบันทึกภายนอกใดๆ ที่คุณไม่ ได้ ใช้งาน
- เริ่มต้นโหมดสลีปบนแท็บเล็ตเมื่อคุณไม่ได้ใช้แท็บเล็ตโดยการแตะปุ่มเปิด/ปิด เมื่อต้องการออกจากโหมดสลีปให้กดปุ่มเปิด/ ้าไดอีกครั้ง
- ่ เปิดคุณลักษณะการประหยัดแบตเตอรี่

### **การ ใชȀ้ ุณȡักษณะการประหยัดแบตเตอรี**

เมื่อแบตเตอรี่เหลือน้อยและไม่สามารถใช้แหล่งจ่ายไฟ AC ให้เปิดการประหยัดแบตเตอรี่ ซึ่งทำให้แบตเตอรี่มีอายุการใช้อีก 90 นาที ่ โดยปิดการทำงานบางอย่าง

นอกจากนี้ คุณยังสามารถเลือกเพื่อเปิดการประหยัดแบตเตอรี่ โดยอัตโนมัติเมื่อแบตเตอรี่ลดลงถึงเปอร์เซ็นต์ที่ตึ้งไว้ ่

- **1.** กวาดนิ้วลงจากขอบด้านบนสองครั้ง จากนั้นแตะไอคอน **แบตเตอรี่ ๆ** ิ
- **2.** แตะไอȀอน **เมนู** แตะ **การประหยัดแบตเตอรี ่**และทำตามคำแนะนำบนหน้าจอ

### **การทำงานโดยใช้แหล่งจ่ายไฟ AC**

สำหรับข้อมูลการเชื่อมต่อกับแหล่งจ่ายไฟ AC โปรดดȀู มู่ อื *เร ิมใȆ่ งานȩย ้ างย ่ ȩ่* ในกลองบรรจ ่ แทุ บเล ็ ต็

แท็บเล็ตไม่ ใช้พลังงานแบตเตอรี่ เมื่อแท็บเล็ตเชื่อมต่อกับกระแสไฟ AC ภายนอกผ่านอะแดปเตอร์ AC ที่ได้รับการรับรอง ่

**คำเตือน! เพื่อลดปัญหาด้านความปลอดภัยที่อาจเกิดขึ้นให้ใช้อะแดปเตอร์ AC ที่ได้รับมาพร้อมกับแท็บเล็ต อะแดปเตอร์ AC ที่ ่** เปลี่ยนทดแทนจาก HP หรืออะแดปเตอร์ AC ที่ ใช้งานร่วมกันได้ซึ่งซื้อจาก HP เท่านั้น ่

เชื่อมต่อแท็บเล็ตเข้ากับกระแสไฟ AC ภายนอกภายใต้สภาวะต่อไปนี้:

- $\bigwedge$  คำ**เตือน!** อย่าชาร์จแบตเตอรี่แท็บเล็ตขณะที่คณกำลังโดยสารเครื่องบิน สายการบินบางแห่งอาจมีกฎเกณฑ์ และ/หรือข้อจำกัด ที่แตกต่างกัน
	- $\bullet$  เมื่อชาร์จหรือปรับเทียบเเบตเตอรี่
	- $\bullet$  เมื่อติดตั้งหรือปรับเปลี่ยนซอฟต์แวร์ระบบ
	- เมื่อดำเนินการสำรองหรือกู้คืนข้อมูล

เมื่อคุณเชื่อมต่อแท็บเล็ตกับแหล่งจ่ายไฟ AC ภายนอก

- $\bullet$  แบตเตอรี่เริ่มชาร์จไฟ ่
- ความสว่างของจอภาพอาจเพิ่มขึ้น

เมื่อคุณยกเลิกการเชื่อมต่อกับกระแสไฟ AC ภายนอก เหตุการณ์ต่อไปนี้จะเกิดขึ้น:

- $\bullet$  แท็บเล็ตจะเปลี่ยนไปใช้พลังงานจากแบตเตอรี่
- ความสว่างของหน้าจออาจลดลงโดยอัตโนมัติเพื่อประหยัดพลังงานแบตเตอรี่ แต่ทั้งนี้จะขึ้นอยู่กับแท็บเล็ตของคุณ

## <span id="page-43-0"></span>**การดับ (การปิด) แท ็ บเȡ ็ ต**

คำสั่งดับเครื่องจะปิดโปรแกรมทั้งหมดที่เปิดอยู่ รวมถึงระบบปฏิบัติการ แล้วปิดจอแสดงผลและแท็บเล็ต ดับเครื่องแท็บเล็ตภายใต้สภาวะต่อไปนี้:

 $\bullet$  เมื่อจะไม่ใช้งานแท็บเล็ตและไม่ได้เชื่อมต่อกับแหล่งจ่ายไฟภายนอกเป็นเวลานาน

ทำตามขั้นตอนการปิดของ Android ที่แนะนำ :

- **1.** กดปุ่มเปิด/ปิดค้างไว้จนกระทั่งปรากฎข้อความ **ดับเครื่อง**
- **2.** แตะ **ดับเȀรือง่**

หากแท็บเล็ตไม่ตอบสนองและคุณไม่สามารถปิดอุปกรณ์ด้วยขั้นตอนการดับของ Android ให่ ้ฉุกเฉินต่อไปนี้ตามลำดับที่ให้ไว้:

- คดปุ่มเปิด/ปิดเครื่องค้างไว้อย่างน้อย 5 วินาที
- ้ ถอดปลั๊กแท็บเล็ตออกจากแหล่งจ่ายไฟภายนอก

# <span id="page-44-0"></span>**10 การจ ัดการไฟȡ์**

## **การดาวน ์โหȡดไฟȡ์**

์ คุณสามารถดาวน์ โหลดไฟล์จากอีเมลของคุณ อินเทอร์เน็ต หรือตำแหน่งที่ตั้งอื่นๆ โดยไฟล์นั้นจะถูกบันทึกไว้ ในโฟลเดอร์ ดาวน์โหลดของคุณโดยอัตโนมัติ ตรวจสอบสถานะของการดาวน์โหลดได้จากพื้นที่การแจ้งเตือนด้วยการปัดนิ้วลงจากขอบด้านบน ของหน้าจอ

เปิดโฟลเดอร์ **ดาวน์ โหลด** และเข้าดูไฟล์ที่คุณดาวน์ โหลดมาได้ดังนี้:

**▲** แตะ **แอพทั ้งหมด** และแตะไอȀอน **ดาวน์โหȡด**

### **การเปิดไฟȡ์**

คุณสามารถเปิดไฟล์ผ่านแอพหรือแอพต่างๆ ที่เชื่อมโยงกับไฟล์นั้น คุณสามารถเปิดไฟล์บางไฟล์ด้วยแอพมากกว่าหนึ่งแอพ มีแอ ่ ี พการจัดการไฟล์ไว้ให้เลือกดาวน์โหลดภายในร้าน Google Play (เฉพาะบางรุ่นเท่านั้น) ๅิ์

**หมายเหตุ:** คุณอาจพบ Marketplace App ออนไลน์แบบอื่นบนแท็บเล็ตบางรุ่น

### **การบันทึกไฟȡ์**

คุณสามารถใช้การจัดเก็บข้อมูลในเครื่อง การ์ด microSD แฟลชไดรฟ์ micro-USB หรือจัดเก็บข้อมูลออนไลน์ (ระบบคลาวด์) เพื่อ<br>บันทึกไฟล์

## **การพิมพ ์ไฟȡ์**

ก่อนสั่งพิมพ์ไฟล์ คุณจำเป็นต้องติดตั้งบริการพิมพ์ลงบนแท็บเล็ตก่อน เมื่อต้องการตรวจสอบบริการที่พร้อมใช้งาน:

- **1.** กวาดนิ้วลงจากขอบด้านบนสองครั้ง จากนั้นแตะไอคอน **การตั้งค่า**
- **2.** จาก **ระบบ** แตะ **การพิมพ์**

จากที่นี่ คุณสามารถเปิดบริการแต่ละอย่างที่พร้อมใช้งานเพื่อเปิดหรือปิดบริการนั้น ตรวจสอบว่าเครื่องพิมพ์ ใดที่พร้อมใช้งาน และ ็ ปรับการตั้งค่าของบริการ

#### **หมายเหตุ:** ขั้นตอนการพิมพ์อาจแตกต่างไปเล็กน้อย ขึ้นอยู่กับแอพที่ใช้ ่

้พิมพ์ไฟล์:

- **1.** เปิดแอพสำหรับไฟล์ที่คุณต้องการพิมพ์
- **2.** เปิดไฟล ์
- **3.** แตะไอคอน **เมนู •ู้** แตะการเลือกสำหรับพิมพ์ และทำตามคำแนะนำบนหน้าจอ

## <span id="page-45-0"></span>**การจัดเก ็ บบนȀȡาวดแȡะการแบ ์ งɔนไฟȡ์ ่**

แท็บเล็ตของคุณรวมบริการการแบ่งปันไฟล์ออนไลน์และการจัดเก็บเนื้อหาบนคลาวด์เพื่อให้คุณเข้าถึง ดู แก้ ไขและจัดการกับไฟล์ บนระบบคลาวด์จากแท็บเล็ตของคุณ

ในกรณีที่มีไดรฟ์ที่ติดตั้งไว้ล่วงหน้า คุณจะสามารถจัดเก็บไฟล์ทั้งหมดไว้ในที่ๆ เดียว เพื่อเข้าดูได้จากทุกที่ ก่อนแบ่งปันให้กับผู้อื่น

### **การถายโอนไฟȡ ่ ์**

- **หมายเหตุ:** บนแท็บเล็ตบางรุ่น คุณต้องตรวจสอบความพร้อมของพื้นที่จัดเก็บภายนอก เช่น การจัดเก็บบนคลาวด์ ก่อนโอนย้าย ไฟล์ระหว่างแท็บเล็ตของคุณและคอมพิวเตอร์
- **หมายเหตุ:** บนแท็บเล็ตบางรุ่น คุณจะต้องปิดการเชื่อมโยงเครือข่ายด้วย USB ก่อนจึงจะสามารถใช้สาย USB เพื่อโอนไฟล์ระหว่าง แท็บเล็ตและคอมพิวเตอร์ (โปรดดูที่ <u>การเปิดใช้งานการเชื่อมโยงเครือข่ายหรื[อฮอตสปอตแบบพกพา](#page-18-0) (เฉพาะบางรุ่นเท่านั้น)</u> [ในหนา้](#page-18-0) 13
	- **1. ต่อสาย USB เข้าก้าแเท็บเล็ตและต่อเข้าก้บคอมพิวเตอร์**
	- **2.** เลือกวิธีที่คุณต้องการให้แท็บเล็ตปรากฎบนคอมพิวเตอร์
		- **a.** กวาดนิ้วลงจากขอบด้านบนสองครั้ง จากนั้นแตะไอคอน **การตั้งค่า**
		- **b.** จาก **อุปกรณ์ แตะ สื่อบันทึกข้อมูล แล้วแตะไอคอน เมนู**
		- **c.** แตะ **การเชื่อมต่อคอมพิวเตอร์ USB** และเลือกวิธีที่แท็บเล็ตจะปรากฎบนคอมพิวเตอร์:
			- $\bullet$  อุปกรณ์สื่อ (MTP)
			- กล้องถ่ายรูป (PTP)
	- ี**3.** ถ่ายโอนไฟล์โดยใช้ระบบการจัดการไฟล์ของคอมพิวเตอร์

แท็บเล็ตของคุณจะปรากฏขึ้นเป็นไดรฟ์ในคอมพิวเตอร์ คุณสามารถคัดลอกไฟล์กลับไปกลับมาตามที่ต้องการเสมือนอุปกรณ์ ต่อพ่วงอื่น ๆ โปรดดูเอกสารประกอบคอมพิวเตอร์ของคุณ หรือส่วนของวิธี ใช้เพื่อดูข้อมูลเพิ่มเติมเกี่ยวกับไดรฟ์และการ จัดการไฟล์

เมื่อถ่ายโอนไฟล์เสร็จสิ้นแล้วให้ถอดสาย USB

# <span id="page-46-0"></span>**11 การด ู แȡȀวามปȡอดภั ยของแท ็ บเȡ ็ ต**

## **การกำหนดค่าล็อคหน้าจอ**

- **1.** กวาดนิ้วลงจากขอบด้านบนสองครั้ง จากนั้นแตะไอคอน **การตั้งค่า**
- **2.** จาก **ส ่วนตัว** แตะ **Ȁวามปȡอดภัย** และใต้**Ȁวามปȡอดภัยของหน้าจอ** แตะ **ȡ็อȀหน้าจอ**
- ี**3.** จาก **Choose screen lock** (เลือกล็อคหน้าจอ) เลือกประเภทการล็อคหน้าจอต่อไปนี้ จ<sup>.</sup>
- **หมายเหตุ:** หากเคยตั้งค่าล็อคหน้าจอไว้ คุณจะต้องปลดล็อคหน้าจอก่อนเปลี่ยนค่าการล็อค
	- **กวาด**—ปลดล็อคหน้าจอโดยการกวาดนิ้วไปทิศทางใดก็ได้
	- **Pattern (รูปแบบ)**—เขียนเส้นเป็นรูปร่างที่กำหนดเพื่อปลดล็อคหน้าจอ
	- $\bullet$  **PIN**—กรอกรหัสสี่ตัวหรือมากกว่านี้เพื่อปลดล็อคหน้าจอ
	- $\bullet$  **Password (รหัสผ่าน)—ก**รอกรหัสผ่านสี่ตัวหรือมากกว่านี้หรือตัวเลข ตัวเลือกนี้ถือเป็นการป้องกันที่มีประสิทธิภาพ ที่สุดหากใช้รหัสผ่านที่เดาได้ยาก ่
- **4. จาก <b>Owner info** (ข้อมูลเจ้าของ) ให้กรอกข้อความที่จะจัดแสดงเมื่อหน้าจอถูกล็อค

#### **การตั ้ งȀาเสียงปȡ ่ กเȀร ื อง่ (เฉพาะแท ็ บเȡ ็ ตเทาน่ ั ้ น) ุ**

- **1.** กวาดนิ้วลงจากขอบด้านบนสองครั้ง จากนั้นแตะไอคอน **การตั้งค่า**
- **2.** จาก **อุปกรณ์**แตะ **เสียงปȡกเȀร ุ ือง่**
- **3.** เลื่อนสวิตช์ไปทางขวาเพื่อเปิดเสียงปลุกเครื่อง
- **4.** แตะ **ฝึกประโยȀเสียงปȡกเȀร ุ ือง่** และทำตามคำแนะนำบนหน้าจอ

### **การตั ้ งȀาใบหน ่ ้ าท ี เช ื ่อถ ือได้ ่**

**หมายเหตุ:** ตัวเลือกนี้จะพร้อมใช้งานหลังจากตั้งค่าล็อคหน้าจอไว้แล้วเท่านั้น

- **1.** กวาดนิ้วลงจากขอบด้านบนสองครั้ง จากนั้นแตะไอคอน **การตั้งค่า**
- **2.** จาก **ส ่วนตัว** แตะ **Ȁวามปȡอดภัย**
- **3.** จาก **Ȁวามปȡอดภัยของหน้าจอ** แตะ **ȡ็อȀอัจฉรยะิ**
- **4.** แตะ**ใบหน้าที่เชื่อถือได้** แ **่**

หลังจากตั้งค่าใบหน้าที่เชื่อถือได้แล้ว ทุกครั้งที่คุณเปิดเครื่องแท็บเล็ต เครื่องจะค้นหาใบหน้าของคุณ และปลดล็อคหากรู้จักคุณ ่ นอกจากนี้ คุณยังสามารถปลดล็อคแท็บเล็ตได้ด้วยการล็อคหน้าจอของคุณ

## <span id="page-47-0"></span>**การȡ ็อȀแȡะการปȡดȡ็ อȀแท ็ บเȡ ็ ต**

### **การȡ็อȀ**

- **1.** ตั้งการล็อคหน้าจอ (โปรดดู <u>การกำหนดค่าล็อคหน้าจอ ในหน้า 41</u>) เสียงปลุกเครื่อง (โปรดดู <u>การตั้งค่าเสียงปลุกเครื่อง (เฉ</u> <u>พาะแท็บเล็ตเท่านั้น) ในหน้า 41</u>) หรือใบหน้าที่เชื่อถือได้ (โปรดดู <u>การตั้งค่าใบหน้าที่เชื่อถือได้ ในหน้า 41</u>) ่ ่
- **2.** กดปุ่มเปิด/ปิด

### **การปȡดȡ็อȀ**

- ี**1.** กดปุ่มเปิด/ปิดเพื่อเปิดแท็บเล็ต
- **2.** วางนิ้วที่ไอคอนล็อค �� และเลื่อนไอคอนขึ้นเพื่อปลดล็อค ่
- <mark>3.</mark> ใช้วิธีปลดล็อคความปลอดภัยของคุณ เช่น การป้อน PIN หรือหันแท็บเล็ตเพื่อให้เครื่องจดจำใบหน้าที่เชื่อถือได้ เพื่อปลดล็อค แท็บเล็ต
- **คำแนะนำ: เมื่**อต้องการเข้าถึงกล้องจากหน้าจอที่ล็อคไว้อย่างรวดเร็วให้วางนิ้วบนไอคอนล็อค �� และเลื่อนไอคอนไปทางซ้าย

#### **การเขารห ้ ัสแท ็ บเȡ ็ ตของȀ ณ ุ**

หากคุณปิดใช้งานการเข้ารหัสระหว่างการตั้งค่าให้ใช้ขั้นตอนในหัวข้อนี้เพื่อเข้ารหัสแท็บเล็ตของคุณ

**ข้อควรระวัง: ไม่สามารถย้อนขั้นตอนการเข้ารหัสได้ จะต้องรีเซ็ตข้อมูลจากโรงงานซึ่งจะเป็นการลบข้อมูลทั้งหมดของคุณ** 

เพื่อเป็นการป้องกันอีกชั้นหากแท็บเล็ตถูกขโมย แนะนำให้เข้ารหัสข้อมูลทั้งหมด รวมทั้งบัญชี ใช้งาน ข้อมูลแอพ เพลงและสื่ออื่นๆ รวมทั้งข้อมูลที่มีการดาวน์โหลด หากคุณเข้ารหัสแท็บเล็ตไว้ คุณจะต้องกรอก PIN หรือรหัสผ่านเพื่อถอดรหัสแท็บเล็ตทุกครั้งที่มี การเปิดใช้งาน

**ข้อควรระวัง:** การเข้ารหัสอาจใช้เวลาตั้งแต่หนึ่งชั่วโมงขึ้นไป หากมีการแทรกการเข้ารหัส ข้อมูลของคุณจะสูญหาย

- **1.** ตั้งค่า PIN/รหัสผ่านเพื่อล็อคหน้าจอ
- **2.** ชาร์จแบตเตอรี่
- **3.** กวาดนิ้วลงจากขอบด้านบนสองครั้ง จากนั้นแตะไอคอน **การตั้งค่า**
- **4.** จาก **ส ่วนตัว** แตะ **Ȁวามปȡอดภัย** และจาก **การเขารห ้ ัส** แตะ **เขารห ้ ัสแท็บเȡ็ต**
- $\widetilde{\mathbb{F}}$  พมายเหตุ: อ่านข้อมูลการเข้ารหัสโดยละเอียด ตัวเลือก **เข้ารหัสแท็บเล็ต** จะไม่สามารถใช้การได้หากไม่ ได้ชาร์จแบตเตอรี่ หรือแท็บเล็ตไม่ ได้เสียบต่อไฟอยู่ หากเปลี่ยนใจในการเข้ารหัสแท็บเล็ต ให้แตะ **ย้อนกลับ**
- **5.** กรอก PIN/รหัสผ่านล็อคหน้าจอของคุณ จากนั้นแตะ **ดำเนินการต่อ**
- **6. แตะ เข้ารหัสอุปกรณ์** อีกครั้ง

สถานะจะถูกแจ้งให้ทราบระหว่างการเข้ารหัส หลังจากเข้ารหัสเสร็จสิ้น คุณจะต้องกรอก PIN/รหัสผ่าน คุณยังต้องกรอก PIN/รหัสผ่านของคุณทุกครั้งที่เปิดใช้แท็บเล็ต ่

## **การตั ้ งȀาโหมดผ ่ ู ้ใช้ในฐานะแขก**

โหมดผู้ใช้ในฐานะแขกจะทำให้คนอื่นสามารถเข้าถึงพื้นที่ของแท็บเล็ตที่คุณระบุ

- <span id="page-48-0"></span>**1.** กวาดนิ้วลงจากขอบด้านบนสองครั้ง จากนั้นแตะไอคอน **การตั้งค่า**
- **2.** จาก **อุปกรณ์**แตะ **ผู้ใช้**และแตะ **แขก**

หลังจากที่คุณเพิ่มแขกแล้ว แท็บเล็ตจะออกจากระบบบัญชีของคุณ และเปลี่ยนเป็นบัญชีแขกโดยอัตโนมัติ

### **การตั ้ งȀาการɔกหม ่ ดท ี ่หน ้ าจอ ุ**

หากคุณต้องการให้สิทธิ์เข้าถึงบางแอพเท่านั้น แนะนำให้ ใช้ฟังก์ชันการปักหมุดที่หน้าจอเพื่อล็อคแอพไว้บนหน้าจอ คนอื่นๆ ี่ สามารถใช้แอพบนแท็บเล็ตของคุณ แต่ไม่สามารถออกจากแอพเพื่อสำรวจส่วนที่เหลือของแท็บเล็ต

### **การเปิดการɔกหมุดที ่หน้าจอ**

- **1.** กวาดนิ้วลงจากขอบด้านบนสองครั้ง จากนั้นแตะไอคอน **การตั้งค่า**
- **2.** จาก **ส ่วนตัว** แตะ **Ȁวามปȡอดภัย**
- **3.** จาก **ขั้นสูง แตะ การปักหมุดที่หน้าจอ** และเลื่อนสวิตช์ ไปทางขวาเพื่อเปิดการปักหมุดที่หน้าจอ

### **การเȡือกแอพเพื ่อɔกหมุด**

- **1.** เปิดแอพที่คุณต้องการปักหมุด
- **2.** แตะ **ภาพรวม**
- **3.** ลากแอพที่เปิดอยู่จนกระทั่งคุณเห็นไอคอน **ปักหมุด (∓)** ตรงมุมขวาล่างของแอพ ่
- **4.** แตะไอȀอน **ɔกหมุด** และทำตามคำแนะนำบนหน้าจอเพื่อใช้การปักหมุดที่หน้าจอ
- **คำแนะนำ:** เพื่อความปลอดภัย หากคุณใช้การล็อคหน้าจอให้เลือก **สอบถาม PIN** ก่อนถอนการปักหมุด แ ล็อคหน้าจอหากคุณอนุญาตให้ผู้อื่นใช้แท็บเล็ตของคุณ

### **การถอนการɔกหมุดแอพ**

**▲** จับทัง้ **ด้านหȡัง** และ **ภาพรวม** ไว้ในเวลาเดยวก ี ัน

**หมายเหตุ:** หากคุณมี PIN คุณจะได้รับแจ้งให้ป้อนหมายเลขนี้

# <span id="page-49-0"></span>**12 การ ใชสื ้ ่อบ ั นท ึ กขอม ้ ู ȡ**

## **การ ใส ่การด ์ microSD**

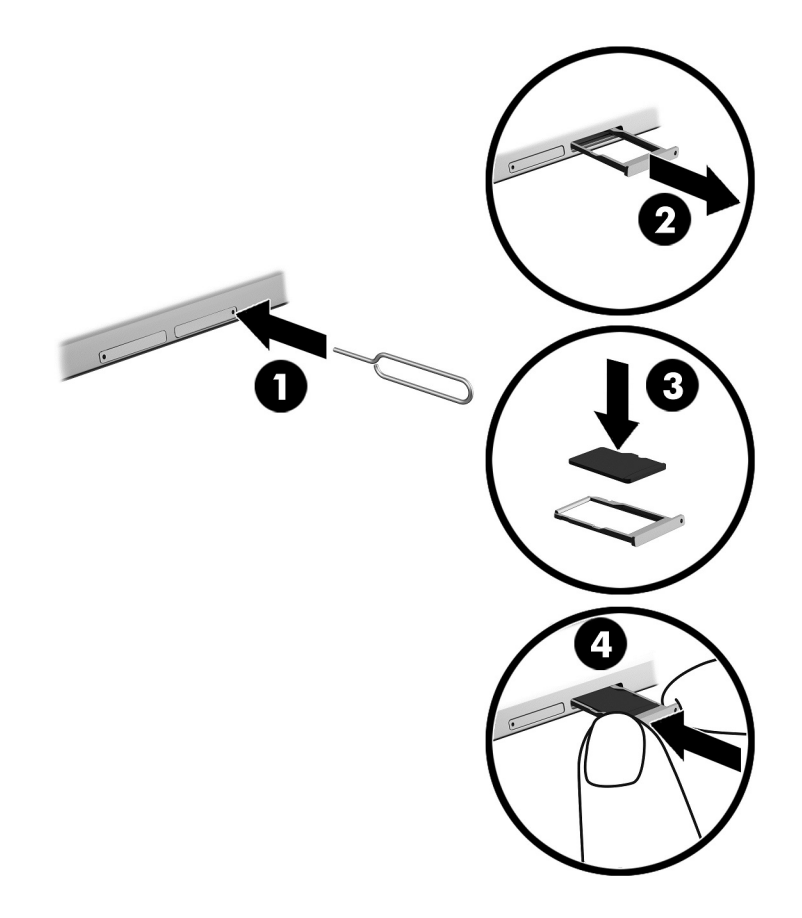

### **การ ใส ่หรอถอดการ ื ดด์ ้วยถาดการด์ :**

- ี**่ 1.** สอดเครื่องมือถอดการ์ดหรือคลิปหนีบกระดาษขนาดเล็กที่ดัดให้ตรง **(1)** เข้าไปในช่องเข้าถึงถาดการ์ด
- **2.** ค่อยๆ กดเข้าไปจนกระทั่งการ์ดถาดถูกดีดออกมา
- **3.** นำถาด **(2)** ออกจากแทบเล ็ ต็ และใสการ ่ ด์ **(3)**
- **4. ใส่ถาด (4)** กลับเข้าไปในแท็บเล็ต
- **5.** ค่อยๆ กดบนถาดเข้าไปจนกระทั่งถาดเข้าไปจนสุด

## <span id="page-50-0"></span>**การเขาถ ้ ึงการด ์ microSD หรอไดร ื ฟ์ USB**

การเข้าถึงการ์ด microSD หรือไดร์ฟ USB:

- **1.** เปิดเครื่องแท็บเล็ต
- **2. ใส่การ์ด microSD หรือเชื่อมต่อไดรฟ์ USB**
- **3.** เข้าถึงไฟล์จากอุปกรณ์บันทึกข้อมูล

### **การปȡด/การถอดการด ์ microSD**

**หมายเหตุ:** ปลดการด์ microSD ก่อนที่จะนำออกมา

- **1.** กวาดนิ้วลงจากขอบด้านบนสองครั้ง จากนั้นแตะไอคอน **การตั้งค่า**
- **2.** จาก **อุปกรณ์**แตะ **สื่อบันทึกขอม้ ูȡ** และจาก **การด์ SD** แตะ **ปȡดการด์ SD**
- **3.** ทำตามคำแนะนำบนหน้าจอเพื่อดำเนินการต่อ

# <span id="page-51-0"></span>**13 การสำรองและการกู้ข้อมูล**

### **การอัพเดตแอพโดยอัตโนมัติ**

ตลาดออนไลน์บางแห่งจะอัพเดตแอพของคุณให้ โดยอัตโนมัติ แต่บางตลาดจะเก็บบันทึกข้อมูลการซื้อของคุณ รวมถึงการตั้งค่าที่ ซิงค์ครั้งล่าสุดของคุณด้วย ถ้าคุณจำเป็นต้องทำการกู้คืนแท็บเล็ตของคุณ คุณสามารถใช้บันทึกข้อมูลนี้เพื่อเรียกคืนการตั้งค่า รายการโปรด และแอพทั้งหมดของคุณได้โดยอัตโนมัติ

 $\mathbb{F}$  ทมายเหตุ: คุณสมบัติการอัพเดตอัตโนมัติคือการตั้งค่าในตลาดออนไลน์ ไม่ ใช่อยู่บนแท็บเล็ตของคุณ คุณจะใช้ตลาดออนไลน์ ้ ได้หรือไม่นั้นแตกต่างกันโดยขึ้นอยู่กับแท็บเล็ตและประเทศของคุณ

#### **การอัพเดตแอพ วิดเจ ็ตแȡะระบบปฏิบัติการด ้ วยตัวȀ ณเอง ุ**

.HP ขอแนะนำให้คุณอัพเดตแอพ วิดเจ็ตและระบบปฏิบัติการให้เป็นเวอร์ชันล่าสุดอยู่เสมอ โปรแกรมอัพเดตสามารถแก้ ไขปัญหา ต่าง ๆ ได้ รวมทั้งติดตั้งคุณสมบัติ ใหม่ ๆ ไว้ ในคอมพิวเตอร์ของคุณ เทคโนโลยีมีการเปลี่ยนแปลงอยู่ตลอดเวลา การอัพเดตแอพ วิด เจ็ตและระบบปฏิบัติการจะช่วยให้แท็บเล็ตได้ ใช้เทคโนโลยี ใหม่ล่าสุดอยู่เสมอ เช่น แอพหรือวิดเจ็ตเก่า ๆ อาจทำงานได้ ไม่ดีกับระบบ ปฏิบัติการรุ่นใหม่

หากคุณดาวน์โหลดแอพและวิดเจ็ตเวอร์ชันล่าสุดของ HP และของบริษัทอื่น ระบบปฏิบัติการจะดาวน์โหลดการอัพเดตโดย อัตโนมัติ และจะแจ้งให้คุณทราบเมื่อพร้อมติดตั้งการอัพเดตเหล่านี้ สำ

- **1.** ไปที่ <u><http://www.hp.com/support></u> แล
- **2.** ทำตามคำแนะนำบนหน้าจอเพื่อเข้าถึงซอฟต์แวร์ระบบปฏิบัติการ Android ของȀณุ

### **การสำรองและรีเซ็ตข้อมูล**

HP ขอแนะนำเป็นอย่างยิ่งให้คุณทำการสำรองข้อมูลส่วนตัวที่อยู่ในแท็บเล็ตไว้ในคอมพิวเตอร์เครื่องอื่น อุปกรณ์เก็บข้อมูลเฉพาะ หรือในระบบคลาวด์เป็นระยะๆ โดยใช้หนึ่งในหลายๆ โซ

คุณสามารถเลือกการกำหนดลักษณะสำหรับการสำรองและคืนค่าข้อมูลในกรณีสูญหายได้

- **1.** กวาดนิ้วลงจากขอบด้านบนสองครั้ง จากนั้นแตะไอคอน **การตั้งค่า**
- **2.** จาก **ส ่วนตัว** แตะ **สำรองและรีเซ็ตข้อมูล**
- **3.** จาก **สำรองและกู้ข้อมูล** เลือกรายการหนึ่งหรือหลายรายการต่อไปนี้:
	- **สำรองข้อมูลของฉัน—**เลื่อนสวิตช์ ไปทางขวาเพื่อเปิดใช้การสำรองข้อมูลแอพ รหัสผ่าน Wi-Fi และการตั้งค่าอื่นๆไป ยังเซิร์ฟเวอร์อินเทอร์เน็ต
	- **สำรองข้อมูลบัญชี ใช้งาน—**เลือกบัญชีอีเมลเพื่อสำรองข้อมูล
	- **กู้ข้อมูลอัตโนมัติ—**เลื่อนสวิตช์ ไปทางขวาเพื่อเปิดใช้การตั้งค่าสำรองข้อมูลและกู้คืนข้อมูลเมื่อมีการติดตั้งแอพอีก ครั้ง

## <span id="page-52-0"></span>**รเซ ี ตข ็ อม ้ ู ȡจากโรงงาน**

### **การรเซี ตขณะท ็ ี ่แท็บเȡ็ตเปิดใชงาน ้**

หากแท็บเล็ตเริ่มทำงานตามปกติ และหากคุณสามารถลงชื่อเข้าใช้บัญชีของเจ้าของ (บัญชีแรกที่เพิ่มในแท็บเล็ต) ให้ปฏิบัติตามขั้น ่ ตอนในหัวข้อนี้

รีเซ็ตการตั้งค่าทั้งหมดและลบข้อมูลทั้งหมดในแท็บเล็ต:

- **1.** กวาดนิ้วลงจากขอบด้านบนสองครั้ง จากนั้นแตะไอคอน **การตั้งค่า**
- **2.** จาก **ส ่วนตัว** แตะ **สำรองและรีเซ็ตข้อมูล**
- **3.** จาก **ขอม้ ูȡส ่วนตัว** แตะ **การรเซี ตข็ อม้ ูȡจากโรงงาน**
- **ข้อควรระวัง:** ข้อมูลทั้งหมดที่บันทึกไว้บนแท็บเล็ตของคุณจะถูกลบเมื่อรีเซ็ตค่าที่ตั้งจากโรงงาน แอพทั้งหมดจะถูกถอน ี การติดตั้ง อาจกู้คืนข้อมูลลงในบัญชีอิเมลของคุณได้ สำรองไฟล์สำคัญๆ ทั้งหมดด้วยอุปกรณ์จัดเก็บข้อมูลภายนอก หรือบน คลาวด์ โดยใช้หนึ่งในหลายๆ โซลูชั่นที่มีวางจำหน่ายทั่วไป ก่อนที่จะรีเซ็ตแท็บเล็ต
- **4.** แตะ **รเซี ตแท ็ ็บเȡ็ต**
- **5.** หากคุณตั้งค่ารหัสผ่านล็อคหน้าจอสำหรับแท็บเล็ตของคุณให้ป้อนรหัสผ่านของคุณเมื่อมีข้อความปรากฏ
- **6. แตะ ลบข้อมูลทั้งหมด** เพื่อเริ่มการรีเซ็ต

แท็บเล็ตดับลง เมื่อรีเซ็ตเสร็จสมบูรณ์ แท็บเล็ตจะเริ่มขึ้น

### **การรเซี ตขณะท ็ ี ่แท็บเȡ็ตปิดใชงาน ้**

หากแท็บเล็ตเริ่มทำงานผิดปกติ หรือหากคุณจำรหัสผ่านล็อคหน้าจอไม่ ได้ คุณสามารถรีเซ็ตแท็บเล็ตได้ โดยไม่ต้องเปิดเครื่อง

- **ข้อควรระวัง: ข้อมูลทั้งหมดที่บันทึกไว้บนแท็บเล็ตของคุณจะถูกลบเมื่อรีเซ็ตค่าที่ตั้งจากโรงงาน แอพทั้งหมดจะถูกถอนการติด** ู้ตั้ง แต่ก็อาจกู้คืนข้อมูลในบัญชีอีเมลของคุณได้ สำรองไฟล์สำคัญๆ ทั้งหมดด้วยอุปกรณ์จัดเก็บข้อมูลภายนอก หรือบนคลาวด์โดย ไช้หนึ่งในหลายๆ โซลูชั่นที่มีวางจำหน่ายทั่วไป ก่อนที่จะรีเซ็ตแท็บเล็ต
- <mark>หมายเหตุ:</mark> หน้าจอระบบสัมผัสถูกปิดใช้งานเมื่อแท็บเล็ตเปิดอยู่ในโหมดกู้คืนใช้ปุ่มเพิ่มระดับเสียง (+) และลดระดับเสียง (-) เพื่อ เลื่อนขึ้นหรือลงในเมนูกู้คืน
	- **1.** ชาร์จแท็บเล็ตเป็นเวลาอย่างน้อยครึ่งชั่วโมง แล้วจึงถอดสายอะแดปเตอร์ AC จากแท็บเล็ต
	- **2.** หากตดติ ังการ ้ ด์ microSD ในแทบเล ็ ต็ ให้ถอดการ์ดหน่วยความจำออกก่อนที่จะรีเซ็ตแท็บเล็ต
	- <mark>3.</mark> ขณะที่แท็บเล็ตปิดใช้งาน กดปุ่มเปิด/ปิดค้างไว้ และกดปุ่มเพิ่มระดับเสียง (+) พร้อมกัน
	- **4.** เมื่อเมนูกู้คืนระบบปรากฏขึ้นใช้ปุ่มลดระดับเสียง (–) เพื่อไฮไลท์ **ลบข้อมูล/รีเซ็ตข้อมูลจากโรงงาน**
	- **5.** กดปุ่มเปิด/ปิดเพื ่อเลอกื

### หนาจอแสดง ้ **ยนยื ันการȡบขอม้ ูȡผู้ใชท้ ั ้งหมดหรอไม ื ่กระบวนการนี้ไม่สามารถเลิกทำได้**

**6.** ใช้ปุ่มเพิ่มระดับเสียง (+) และลดระดับเสียง (-) เพื่อไฮไลท์**ใช่ -- ลบข้อมูลผู้ใช้ทั้งหมด** 

<span id="page-53-0"></span>**7.** กดปุ่มเปิด/ปิดเพื่อเริ่มการรีเซ็ต

หน้าจอการกู้คืนระบบจะแสดงขั้นตอนการรีเซ็ต

ี**8.** เมื่อหน้าจอแสดงข้อความ **ลบข้อมูลสมบูรณ์**ให้ใช้ปุ่มเพิ่มระดับเสียง (+) และลดระดับเสียง (-) เพื่อไฮไลท์ **รีบูตระบบตอนนี้** จากนั้นกดปุ่มเปิด/ปิดเพื่อเลือก

แท็บเล็ตจะรีสตาร์ท

## **การเริ่มการทำงานของแท็บเล็ตโดยใช้เมนูกู้คืนระบบ**

หากแท็บเล็ตไม่สามารถบู๊ตเข้าไปยังระบบปฏิบัติการ คุณสามารถกู้คืนระบบได้ โดยเข้าไปที่เมนูกู้คืนระบบโดยตรง ่

- **1.** ปิดแท็บเล็ตและต่ออะแดปเตอร์ AC
- **2.** บู๊ตเข้าไปยังเมนูกู้คืนระบบโดยกดปุ่มเพิ่มระดับเสียง (+) ค้างไว้พร้อมๆ กับปุ่มเปิด/ปิดจนกว่าโลโก้ HP จะปรากฏขึ้น
- $\bf{3.}$  เมื่อเมนูกู้คืนระบบปรากฎให้ใช้ปุ่มเพิ่มระดับเสียง (+) และลดระดับเสียง (-) เพื่อไฮไลท์ **ล้างข้อมูล/รีเซ็ตเป็นข้อมูลจาก โรงงาน** และกดปุ่มเปิด/ปิดเพื่อยืนยันการเลือก
- **4. ใ**ช้ปุ่มเพิ่มระดับเสียง (+) และลดระดับเสียง (-) เพื่อไฮไลท์**ใช่ ลบข้อมูลผู้ใช้ทั้งหมด** และกดปุ่มเปิด/ปิดเพื่อยืนยันการ เลือก
- **5.** ใช้ปุ่มเพิ่มระดับเสียง (+) และลดระดับเสียง (-) เพื่อไฮไลท์ **รีบู๊ตเครื่องตอนนี้** และกดปุ่มเปิด/ปิดเพื่อยืนยันการเลือก

## **การอัพเดตแท ็ บเȡ ็ ตผานการอ ่ ัพเดต Over-the-Air (OTA)**

- ี**่ 1.** ปิดแท็บเล็ตของคุณ และจากนั้นเชื่อมต่อกับแหล่งจ่ายไฟ AC
- **2.** เปิดแท็บเล็ต จากนั้นเชื่อมต่ออินเทอร์เน็ต
- **3.** กวาดนิ้วลงจากขอบด้านบนสองครั้ง จากนั้นแตะไอคอน **การตั้งค่า**
- **4.** จาก **เกี่ยวกับแท็บเล็ต** กดเลือก **อัพเดตระบบ** จากนั้นกดเลือก **ตรวจสอบตอนนี้**
- **5.** ทำตามคำแนะนำบนหน้าจอเพื่อสิ้นสุดขั้นตอน แท็บเล็ตของคุณอาจเริ่มการทำงานเมื่อมีใช้การอัพเดต

#### **การอัพเดตแท ็ บเȡ ็ ตผานช ่ ดขอม ้ ู ȡอัพเดตแบบไฟȡ์ ุ**

- **หมายเหตุ:** ก่อนการดำเนินการขั้นตอนต่อไปนี้ เชื่อมต่อแท็บเล็ตของคุณกับแหล่งจ่ายไฟ AC ก่อน
	- **1.** ดาวน์โหลดภาพการกู้คืนระบบปฏิบัติการล่าสุดสำหรับแท็บเล็ตของคุณ
		- **a.** ไปที่ <u><http://www.hp.com/support></u> แล Ȁณุ
		- **b.** ทำตามคำแนะนำบนหน้าจอเพื่อเข้าถึงและดาวน์โหลดซอฟต์แวร์ระบบปฏิบัติการ Android ของȀณุ
	- **2.** ค้นหาไฟล์ **update.zip** จากนั้นคัดลอกไปยังการ์ด microSD
	- <mark>3.</mark> ปิดแท็บเล็ต จากนั้นใส่การ์ด microSD ที่มีไฟล์ **update.zip**
	- ี**4.** เปิดแท็บเล็ตได้โดยกดปุ่มเพิ่มระดับเสียง (+) และปุ่มเปิด/ปิดค้างไว้

### **.** เลอกื **ปรบใช ั ข้ อม้ ูȡอัพเดตจากการด์ SD**

**.** ทำตามคำแนะนำบนหน้าจอเพื่อสิ้นสุดขั้นตอนและรีสตาร์ทแท็บเล็ต

# <span id="page-55-0"></span>**14 การบำรุงรักษา**

จำเป็นที่คุณจะต้องทำการบำรุงรักษาง่ายๆ สำหรับแท็บเล็ตของคุณเพื่อให้แน่ใจว่าแท็บเล็ตทำงานเต็มประสิทธิภาพ

### **การทำความสะอาดแท็บเล็ตของคุณ**

ใช้ผลิตภัณฑ์ต่อไปนี้เพื่อทำความสะอาดแท็บเล็ตอย่างปลอดภัย:

- ไดเมทธิลเบนซินแอมโมเนียมคลอไรด์ 0.3 เปอร์เซ็นต์ ความเข้มข้นสูงสุด (ตัวอย่างเช่น ผ้าเช็ดทำความสะอาดแบบใช้แล้วทิ้งซึ่ง มือยู่ด้วยกันหลายยี่ห้อ)
- ้น้ำยาเช็ดกระจกที่ปราศจากแอลกอฮอล์
- **น้ำสบู่อย่างอ่อน**
- ผ้าเช็ดไมโครไฟเบอร์แห้งหรือผ้าชามัวร์ (ผ้าที่ไม่มีไฟฟ้าสถิตและไม่มีน้ำมัน)
- ผ้าเช็ดที่ไม่มีไฟฟ้าสถิต ่

 $\bigwedge$ ข้อควรระวัง: หลีกเลี่ยงการใช้น้ำยาทำความสะอาดฤทธิ์รุนแรงซึ่งอาจทำให้แท็บเล็ตได้รับความเสียหายอย่างถาวร หากไม่แน่ ใจว่า ผลิตภัณฑ์ทำความสะอาดปลอดภัยสำหรับแท็บเล็ตหรือไม่ให้ตรวจสอบส่วนประกอบของผลิตภัณฑ์เพื่อให้แน่ใจว่าส่วนประกอบ ต่างๆ เช่น แอลกอฮอล์ อะซิ โตน แอมโมเนียมคลอไรด์ เมธิลินคลอไลด์และไฮโดรคาร์บอนไม่เป็นส่วนประกอบในผลิตภัณฑ์ที่ ใช้ ่

วัสดุที่มีเส้นใย เช่น กระดาษเช็ดมือ อาจทำให้แท็บเล็ตเป็นรอยขูดขีดได้ เมื่อเวลาผ่านไป สิ่ อยู่ในรอยขูดขีดนั้น

### **ขั้นตอนการทำความสะอาด**

ทำตามขั้นตอนในส่วนนี้เพื่อทำความสะอาดแท็บเล็ตของคุณอย่างปลอดภัย

**คำเตือน!** เพื่อป้องกันไฟดูดหรือความเสียหายกับส่วนประกอบต่างๆ อย เปิดอยู่

- ปิดเครื่องแท็บเล็ต
- ถอดแหลงจ่ ายไฟ ่ AC ออก
- ึ ถอดแท็บเล็ตต่อพ่วงที่มีกระแสไฟทั้งหมดออก

**ข้อควรระวัง: เพื่**อป้องกันความเสียหายต่อส่วนประกอบภายใน อเ แท๊บเล็ต น้

### **การทำความสะอาดจอแสดงผล**

 $\bigwedge$ ข้อควรระวัง: ท้ามพ่นสเปรย์หรือเทน้ำยาทำความสะอาดลงบนหน้าจอโดยตรง

่ เช็ดหน้าจอเบาๆ โดยใช้ผ้านุ่มไม่มีขนชุบน้ำยาเช็ดกระจกชนิด ไม่มีแอลกอฮอล์

### <span id="page-56-0"></span>**การทำความสะอาดแป้นพิมพ์เสริม**

**คำเตือน! เพื่**อป้องกันไฟฟ้าช็อตหรือความเสียหายต่อส่วนประกอบภายใน อเ เครื่องดูดฝุ่นอาจทำให้มีฝุ่นผงจากข้าวของเครื่องใช้ภายในบ้านสะสมอยู่บนพื้นผิวแป้นพิมพ์

**ข้อควรระวัง: เพื่อป้องกันความเสียหายต่อส่วนประกอบภายใน อย่าให้ของเหลวหยดระหว่างปุ่มกด** 

- ในการทำความสะอาดแป้นพิมพ์ให้ใช้ผ้าไมโคร่ไฟเบอร์หรือผ้าชามัวร์เนื้อนุ่มชุบกับน้ำยาทำความสะอาดชนิดใดชนิดหนึ่งที่ระบุ ไปก่อนหน้า หรือใช้แผ่นเช็ดทำความสะอาดแบบใช้แล้วทิ้งที่เหมาะสม
- $\bullet$  เพื่อป้องกันแป้นพิมพ์ติดและขจัดฝุ่น เส้นใย และอนุภาคเล็กๆ ออกจากแป้นพิมพ์ให้ใช้ตัวเป่าลมที่มีหลอดฉีดพ่นลม

#### <span id="page-57-0"></span>**15 Ȁ ุ ณสมบ ั ต ิȀวามสะดวกในการ ใชงาน ้**

#### **Ȁวามสะดวกในการ ใชงาน ้**

HP ได้ออกแบบ ผลิต ตลอดจนทำตลาดผลิตภัณฑ์และบริการซึ่งทุกคนรวมทั้งผู้พิการสามารถใช้ ได้ ไม่ว่าจะเป็นแบบสแตนด์อะโลน หรืออุปกรณ์อำนวยความสะดวกที่มีความเหมาะสม

### **รองรับเทคโนโลยีสิ่งอำนวยความสะดวก**

ผลตภิ ัณฑของ ์ HP สนับสนุนเทคโนโลยีสิ่งอำนวยความสะดวกบนระบบปฏิบัติการที่มีความหลากหลาย และคุณสามารถกำหนดค่า ให้ ใช้งานร่วมกับเทคโนโลยีสิ่งอำนวยความสะดวกเพิ่มเติมได้ ใช้คุณสมบัติการค้นหาซึ่งอยู่บนอุปกรณ์ของคุณเพื่อค้นหาข้อมูลเพิ่ม เติมเกี่ยวกับคุณสมบัติของสิ่งอำนวยความสะดวก

 $\ddot{\Xi}$  ทมายเหตุ: สำหรับข้อมูลเพิ่มเติมเกี่ยวกับผลิตภัณฑ์เฉพาะที่มีเทคโนโลยีสิ่งอำนวยความสะดวก โปรดติดต่อฝ่ายบริการลูกค้า สำหรับสินค้านั้นๆ

#### **การติดต่อฝ่ายสนับสนุน**

เราได้ทำการปรับแต่งระบบการเข้าถึงผลิตภัณฑ์และบริการอย่างสม่ำเสมอ และยินดิรับข้อเสนอแนะจากผู้ใช้ หากคุณมีปัญหากับ ผลิตภัณฑ์หรือต้องการแจ้งเกี่ยวกับคุณสมบัติการเข้าถึงที่ให้ความช่วยเหลือคุณ โปรดติดต่อบริษัทที่ +1 (888) 259-5707 จันทร์ ่ ถึงศุกร์ เวลา 6:00 น. ถึง 21:00 น. (North American Mountain Time) หากคุณหูหนวกหรือมีความพิการทางหูและใช้ TRS VRS/WebCapTel โปรดติดต่อเราหากคุณต้องใช้บริการสนับสนุนด้านเทคนิค หรือมีคำถามเกี่ยวกับการเข้าถึงได้ โดยโทร (877) 656-7058 จันทร์ถึงศุกร์ เวลา 6:00 น. ถึง 21:00 น. (Mountain Time)

 $\mathbb{F}$  ทมายเหตุ: รองรับเป็นภาษาอังกฤษเท่านั้น

### <span id="page-58-0"></span>**ด ั ชน ี**

### **B**

Bluetooth การจับȀู่ [13](#page-18-0) การตังȀ้ า่ [25](#page-30-0) การเชื ่อมตออ่ ปกรณ ุ ์ [11](#page-16-0) การเปิดเครื่อง [13](#page-18-0) ฉลาก [10](#page-15-0)

#### **H**

HP Apps [5](#page-10-0) HP Duet Pen การจัดเก็บ [35](#page-40-0) การจับȀู่ [32](#page-37-0) การปลกุ [32](#page-37-0) การใช้ [30](#page-35-0) กำลังชาร์จ [31](#page-36-0) ปลายปากกา [33](#page-38-0) สลีป [32](#page-37-0) โหมดเลื ่อน [34](#page-39-0) HP Paper Folio, การใช้ [34](#page-39-0)

#### **P**

PIN, การตั้งค่า [41](#page-46-0)

#### **W**

Wi-Fi ึการตั้งค่า [25](#page-30-0) การเชื<mark>่</mark>อมต่อกับ [11](#page-16-0)

#### ก

กระแสไฟ AC ภายนอก, การใช้ [37](#page-42-0) ึกล้องถ่ายรป การระบุ [7,](#page-12-0) [8](#page-13-0) การสลับ [15](#page-20-0) การหมนุ [15](#page-20-0) ึการดูแลแท็บเล็ตของคุณ [50](#page-55-0) ึการตั้งค่า [25](#page-30-0) ึการตั้งค่าการพิมพ์ [28](#page-33-0) การตั้งค่าการสำรองและรีเซ็ตข้อมูล [28](#page-33-0)

ึการตั้งค่าการใช้งาน [28](#page-33-0) ึการตั้งค่าความปลอดภัย [27](#page-32-0) การตั้งค่าคำพูด [28](#page-33-0) การตั้งค่าตำแหน่ง [26](#page-31-0) ึการตั้งค่าภาษา [28](#page-33-0) การตั้งค่าวันที่ [28](#page-33-0) ึการตั้งค่าเมาส์ [28](#page-33-0) การตั้งค่าเร็ว การเข้าถึง [4](#page-9-0) เมนู [4](#page-9-0) ึการตั้งค่าเวลา [28](#page-33-0) การตั้งค่าแป้นพิมพ์ [28](#page-33-0) การถอดการด์ microSD [45](#page-50-0) การถ่ายโอนข้อมล [12](#page-17-0) การถ่ายโอนไฟล์ [40](#page-45-0) การทำความสะอาดแท็บเล็ตของคุณ [50](#page-55-0) การประหยัดแบตเตอรี่ <mark>[37](#page-42-0)</mark> การปักหมดที่หน้าจอ [43](#page-48-0) ึการปัดด้วยนิ้วสองนิ้ว [20](#page-25-0) ึการปัดนิ้วเข้ามาจากขอบด้านบน [20](#page-25-0) การปิดเครื่องแท็บเล็ต [38](#page-43-0) การรับประกันแบบจำกัด. การค้นหา ้ [2](#page-7-0) การสตรีมวิดีโอ [16](#page-21-0) การอัพเดต ระบบปฏิบัติการ [46](#page-51-0) วิดเจ็ต [46](#page-51-0) แอพ [46](#page-51-0) การเชื ่อมตอก่ ับจอแสดงผลไรสาย ้ [17](#page-22-0) การเชื่อมต่ออินเทอร์เน็ตผ่านมือถือ [13](#page-18-0) การเดินทางโดยนำคอมพิวเตอร์ไปด้วย [10](#page-15-0) ึการเริ่มต้นขั้นตอน [1](#page-6-0) การเลื่อนด้วยปากกา Duet HP  $\,$  [34](#page-39-0)  $\,$ การแบ่งปัน NFC [14](#page-19-0) การแบ่งปันไฟล์ [40](#page-45-0) ึการแสดงภาพบนหน้าจอ, การตั้งค่า [17](#page-22-0) การใช้กระแสไฟ AC ภายนอก [37](#page-42-0) การด์ microSD

การถอด [45](#page-50-0)

การปลด [45](#page-50-0) การใส่ [44](#page-49-0) การด์ SIM การเอาออก [7,](#page-12-0) [9](#page-14-0) การใส่ [7,](#page-12-0) [9](#page-14-0) กำลังไฟ AC ภายนอก [37](#page-42-0) ี่แบตเตอรี่ [36](#page-41-0)

#### ข

ขนาดการ์ด $m$ icroSD [7](#page-12-0), [9](#page-14-0) ขั้นตอนการตั้งค่า [1](#page-6-0) ข้อมูลระเบียบข้อบังคับ ป้ายระบุการรับรองอุปกรณ์ไร้สาย [10](#page-15-0) ป้ายระบุข้อกำหนด [10](#page-15-0)

#### Φ

#### จ

จอแสดงผล การตังȀ้ า่ [25](#page-30-0) การตั้งค่าการขยาย [9](#page-14-0) จอแสดงผลไร้สาย, การเชื่อมต่อ [17](#page-22-0) แจ็ค คอมโบสัญญาณเสียงออก (หูฟัง)/ สัญญาณเสียงเข้า (ไมโครโฟน) [6](#page-11-0), [9](#page-14-0) แจ็คคอมโบสัญญาณเสียงออก (หูฟัง)/ สัญญาณเสียงเข้า (ไมโครโฟน) การระบุ [6,](#page-11-0) [9](#page-14-0)

### ฉ

```
ฉลาก
 Bluetooth 10
 WLAN 10
 ข้อกำหนด 10
 10
 บรการ ิ 10
 10
ฉลาก WLAN 10
10
10
```
### ช

ชื่อและหมายเลขผลิตภัณฑ์ [10](#page-15-0) ชุดหูฟัง, การเชื่อมต่อ [16](#page-21-0) ช่องรับสัญญาณ POGO, การระบุ [7](#page-12-0), [9](#page-14-0) ช่องเสียบ การด์ SIM [7](#page-12-0), [9](#page-14-0) ตัวอ่านการ์ด microSD  $7, 9$  $7, 9$  $7, 9$ ช่องใส่การ์ด SIM, การระบ<sup>ุ</sup> [7](#page-12-0), [9](#page-14-0) ช่องใส่การ์ด ZIF, การระบ<sup>ุ</sup> [7](#page-12-0), [9](#page-14-0)

#### ซ

ซีเรียลนัมเบอร์ [10](#page-15-0)

### ด

ดับเครื่อง [38](#page-43-0) ดาวน์โหลด การอัพเดตระบบปฏบิัตการ ิ [46](#page-51-0) การอัพเดตวิดเจ็ต [46](#page-51-0) การอัพเดตแอพ [46](#page-51-0) แอพ [23](#page-28-0) ด้านล่าง, แท็บเล็ต [10](#page-15-0)

#### ต

ตัวอ่านการ์ด microSD, การระบุ [7](#page-12-0), [9](#page-14-0)

#### ι

ทำความรู้จักแท็บเล็ตของคุณ [3](#page-8-0)

#### น

้นาฬิกา, การตั้งค่า [23](#page-28-0)

#### บ

บัญชี [25](#page-30-0), [27](#page-32-0)

แบตเตอรี่ การตังȀ้ า่ [25](#page-30-0) การทำงานโดยใช้ [36](#page-41-0) การรกษา ั [36](#page-41-0) การใช้ [36](#page-41-0) ปิดผนกจากโรงงาน ึ [36](#page-41-0) ือายการใช้งาน [36](#page-41-0) โบหน้าที่เชื่อถือได้, การตั้งค่า [41](#page-46-0) ่

### ป

ปฏิทิน, การใช้ [23](#page-28-0) ประกาศเกี่ยวกับผลิตภัณฑ์, การค้นหา [2](#page-7-0) ปลายปากกา [33](#page-38-0) ปากกา การจัดเกบ็ [35](#page-40-0) การจับȀู่ [32](#page-37-0) การปลกุ [32](#page-37-0) ึการเข้าถึง [33](#page-38-0) การใช้ [30](#page-35-0) สลีป [32](#page-37-0) โหมดเลื ่อน [34](#page-39-0) ปิดเครื่อง [38](#page-43-0) ปุ่ม ลดเสยงี [7,](#page-12-0) [8](#page-13-0) เปิด/ปิด [7](#page-12-0), [8](#page-13-0) เพิ่มเสียง [7,](#page-12-0)8 ปุ่มปรับระดับเสียง, การระบุ [7,](#page-12-0) [8](#page-13-0) ปุ่มเปิด/ปิด, การระบุ [7](#page-12-0), [8](#page-13-0) ป้ายระบุการรับรองอุปกรณ์ไร้สาย [10](#page-15-0) ี แป้นพิมพ์บนหน้าจอ. การใช้ [23](#page-28-0)

### ฝ

ฝ่ายสนับสนน, การติดต่อ [2](#page-7-0)

### พ

พอร์ต พอร์ตสำหรับชาร์จ Micro-B USB [9](#page-14-0) พอร์ตสำหรับชาร์จ micro-B USB [7](#page-12-0) พอร์ตสำหรับชาร์จ micro-B USB, การ ระบุ [7](#page-12-0), [9](#page-14-0) พอร์ตสำหรับชาร์จ, การระบุ [7,](#page-12-0) [9](#page-14-0) พืนท้ ี ่NFC, การระบุ [7](#page-12-0), [8](#page-13-0)

#### ภ

ภาพถาย่ ึการถ่ายรปตัวเอง [15](#page-20-0) การรบชม ั [16](#page-21-0) ึภาพหน้าจอ. การถ่าย [16](#page-21-0) ภาษา [25](#page-30-0)

### ม

ไมโครโฟน, การระบุ [7](#page-12-0), [8](#page-13-0) ไมโครโฟนอัลตราโซนิคของ HP Duet Pen, การระบุ [7,](#page-12-0) [9](#page-14-0)

### υ

้รหัสผ่าน. การตั้งค่า [41](#page-46-0) ระบบปฏิบัติการ, การอัพเดต [46](#page-51-0) ระบบไมตอบสนอง ่ [38](#page-43-0) รีเซ็ต. แท็บเล็ต [47](#page-52-0) รีเซ็ตข้อมูลจากโรงงาน [46](#page-51-0) ้ รปแบบการปัดนิ้วเข้ามาจากขอบด้านซ้ายบน ็หน้าจอสัมผัส [19](#page-24-0) ู รูปแบบการย่อ/ขยายโดยการบีบสองนิ้วบน ็หน้าจอสัมผัส [19](#page-24-0) รปแบบการสัมผัสบนหน้าจอสัมผัส ึ การปัดนิ้วเข้ามาจากขอบด้านซ้าย [19](#page-24-0) ี การปัดนิ้วเข้ามาจากขอบด้านบน [20](#page-25-0) ึการย่อ/ขยายโดยใช้สองนิ้ว [19](#page-24-0) การเลื่อนนิ้วมือหนึ่งนิ้ว <mark>[20](#page-25-0)</mark> แตะ [19](#page-24-0) รูปแบบการเลื่อนด้วยนิ้วหนึ่งนิ้วบนหน้าจอ สัมผัส [20](#page-25-0)

### χ

ลำโพง การระบุ [7,](#page-12-0) [9](#page-14-0) การเชื ่อมตอ่ [16](#page-21-0) ล็อคหน้าจอ, การตั้งค่า [41](#page-46-0)

### ω

วดิ ีโอ ึการบันทึกของคณเอง [15](#page-20-0) การรบชม ั [16](#page-21-0) วิดเจ็ต การใช้ [22](#page-27-0)

### ส

สล ป ี HP Duet Pen [32](#page-37-0) ปากกา [32](#page-37-0) ออก [7,](#page-12-0) [8](#page-13-0) เริ่ม [7](#page-12-0),[8](#page-13-0) สำรองและกู้ข้อมูล [46](#page-51-0) ี่สื่อบันทึกข้อมล [25](#page-30-0) ่ส่วนประกอบ [6](#page-11-0) เสาอากาศ WLAN, การระบุ [7,](#page-12-0) [8](#page-13-0) เสาอากาศ WWAN, การระบุ [7](#page-12-0), [8](#page-13-0) เสยงี การตั้งค่า [25](#page-30-0) เสียงปลุกเครื่อง, การตั้งค่า [41](#page-46-0) ้ แสดงการตั้งค่าการขยาย [9](#page-14-0)

### ห

โหมดผู้ใช้ในฐานะแขก [42](#page-47-0) โหมดห่างหน้าจอ ิการเข้าถึง [33](#page-38-0) การใช้ [30](#page-35-0) โหมดเครื่องบิน [14](#page-19-0)

### อ

อินเทอร์เน็ต, การเรียกดู [13](#page-18-0) อีเมล, การใช้ [23](#page-28-0) อุปกรณ์ WLAN [10](#page-15-0) อุปกรณ์ WWAN [10](#page-15-0) แอพ การตั้งค่าการเข้าถึง <mark>[43](#page-48-0)</mark> การอัพเดต [46](#page-51-0) การใช้ [22](#page-27-0) กำลังดาวน์โหลด [23](#page-28-0) ยกเลิกการติดตั้ง [24](#page-29-0) แอพ HP Duet Pen [5](#page-10-0) แอพ HP Media Player [5](#page-10-0) แอพ HP Print Service [5](#page-10-0) แอพ HP Support Assistant [2](#page-7-0), [5](#page-10-0) แอพ HP Touchpoint Manager [5](#page-10-0) แอพคู่มือผู้ ใช้ การเข้าถึง [5](#page-10-0) แอพคู่มือผู้ใช้ของ HP การเข้าถึง [5](#page-10-0) ไอคอน Bluetooth [4](#page-9-0)

ไอคอน Wi-Fi [4](#page-9-0) ไอคอน, หน้าจอหล<mark>ั</mark>ก [3](#page-8-0) ใอคอนการตั้งค่า <mark>[3](#page-8-0)</mark> ไอคอนการหยุดชะงัก [4](#page-9-0) ใอคอนค้นหา <mark>[3](#page-8-0)</mark> ไอคอนค้นหาด้วยเสียง <mark>[3](#page-8-0)</mark> ี่ไอคอนบรอดแบนด์เคลื่อนที่ [4](#page-9-0) ไอคอนภาพรวม [3](#page-8-0) โอคอนย้อนกลับ <mark>[3](#page-8-0)</mark> โอคอนหน้าจอหล<mark>ั</mark>ก <mark>[3](#page-8-0)</mark> ไอคอนเมนู [3](#page-8-0) ไอคอนแบตเตอรี่ [4](#page-9-0) ไอคอนแอพทั้งหมด [3](#page-8-0) ไอคอนแอพล่าสุด [3](#page-8-0) ไอคอนโหมดเครื่องบิน <mark>[4](#page-9-0)</mark>

#### ฮ

ฮอตสปอตแบบพกพา [13](#page-18-0)